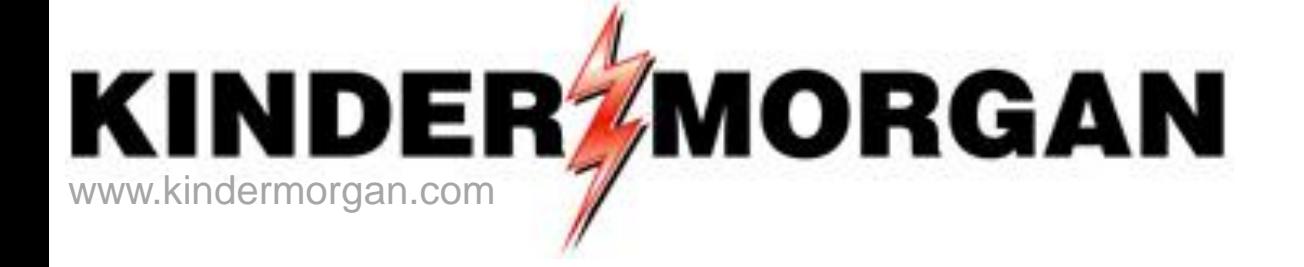

#### **Nomination Cycles & Deadlines; Entering Nominations**

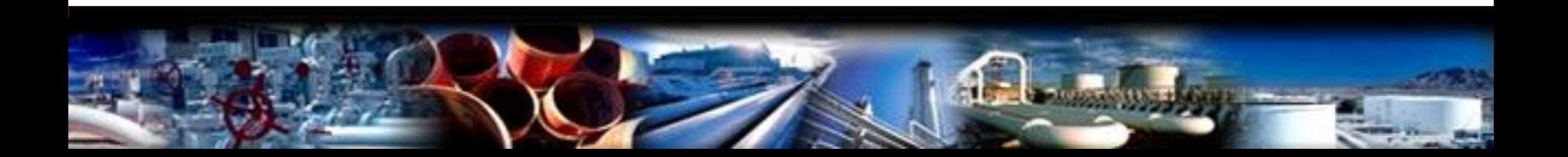

# Scheduling Timeline

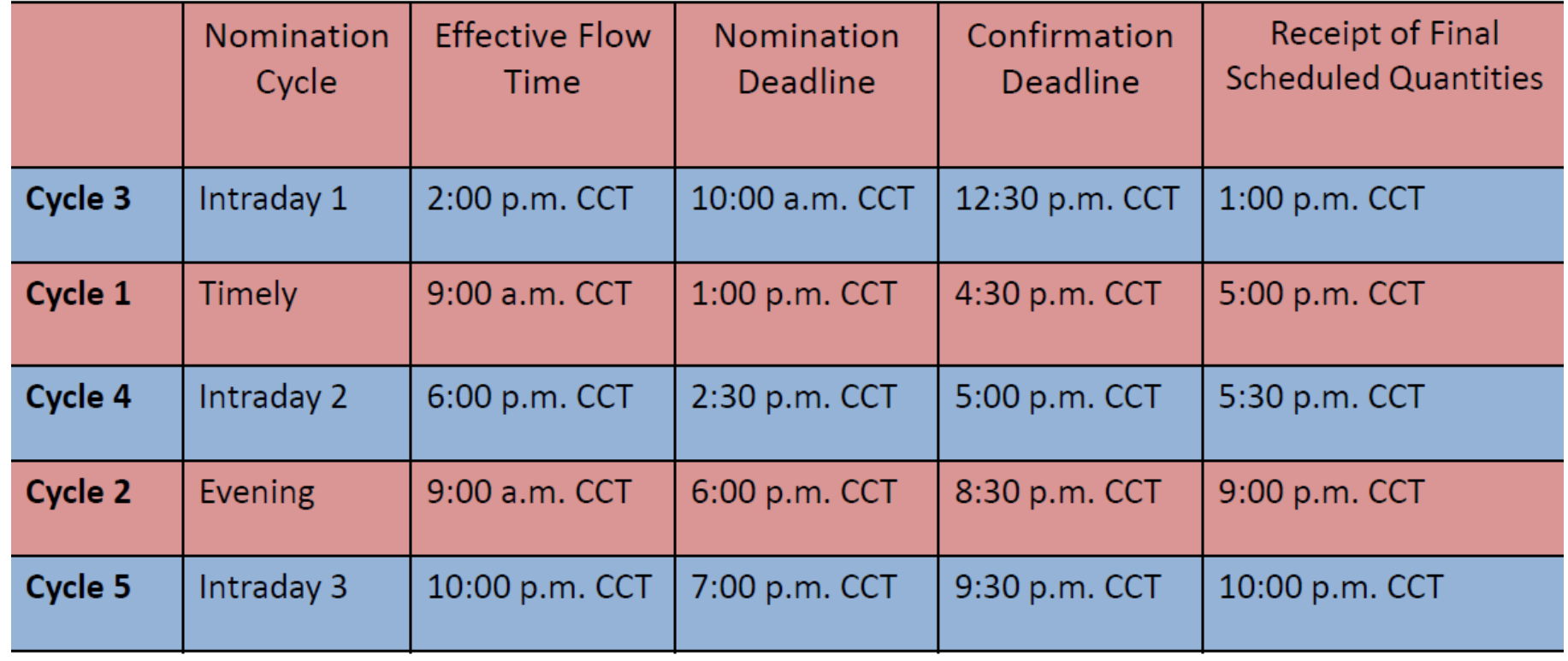

# EPSQ Calculation %

• ID  $1 = 20.83\%$  or  $5/24$ 

• ID2 = 37.5% or  $9/24$ 

• ID3 = 54.17% or  $13/24$ 

# EPSQ Calculation Example

- ID1=Evening\*(5/24)
- ID2= Lesser of ((Evening\*(5/24)) + ((ID1-(Evening\*(5/24))\*(4/19)) OR (ID1 Scheduled volume)
- ID3= Lesser of ((Evening\*(5/24)) + ((ID1-(Evening\*(5/24))\*(4/19))+((ID2-(Evening\*(5/24) +  $((ID1-(Evening*(5/24))*(4/19))*(4/15))$  OR (ID2 Scheduled volume)

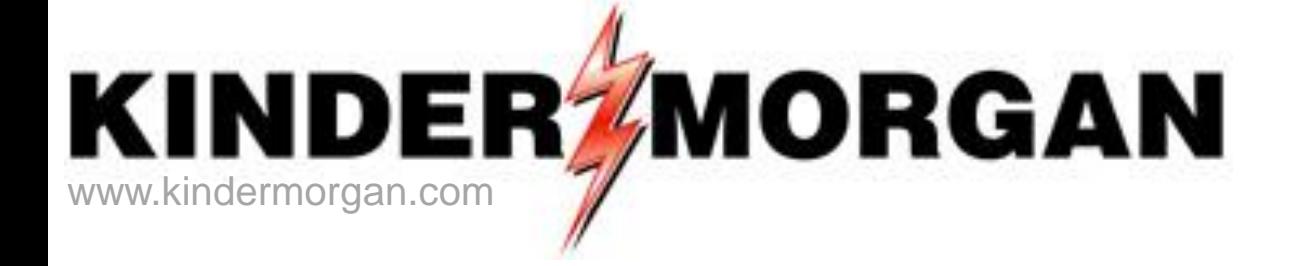

# **Nominations in DART**

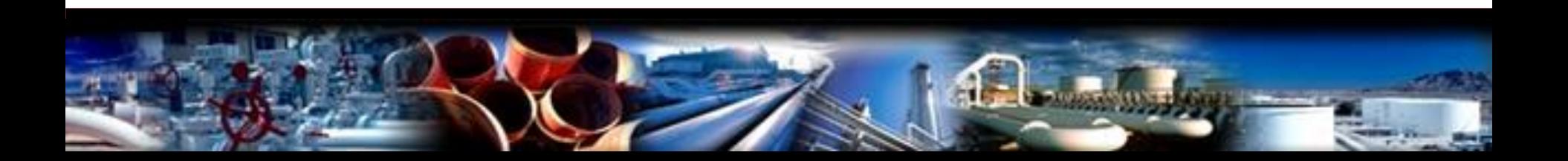

## DART = Focal PIN-Centric

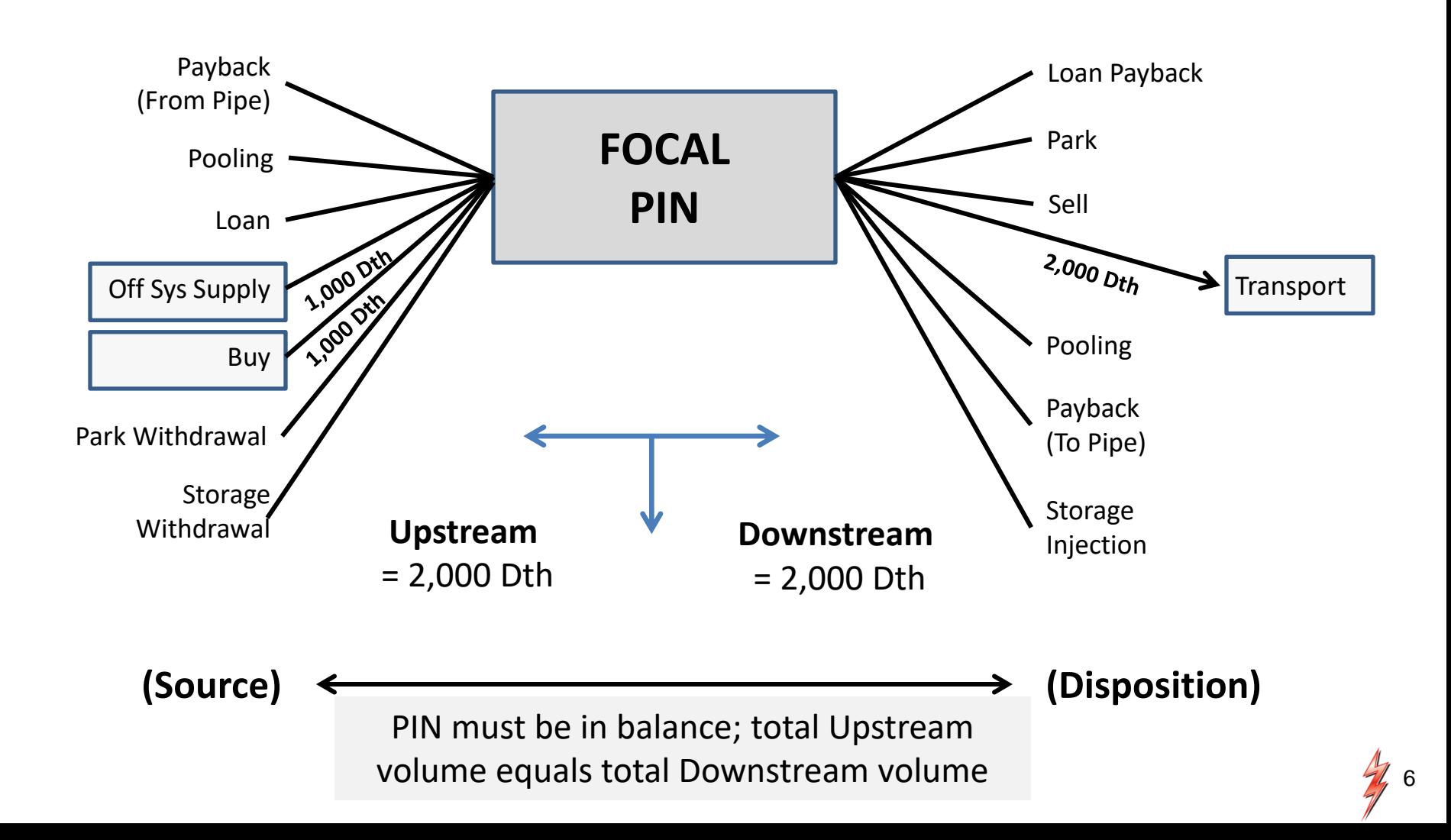

## Navigating in Dart

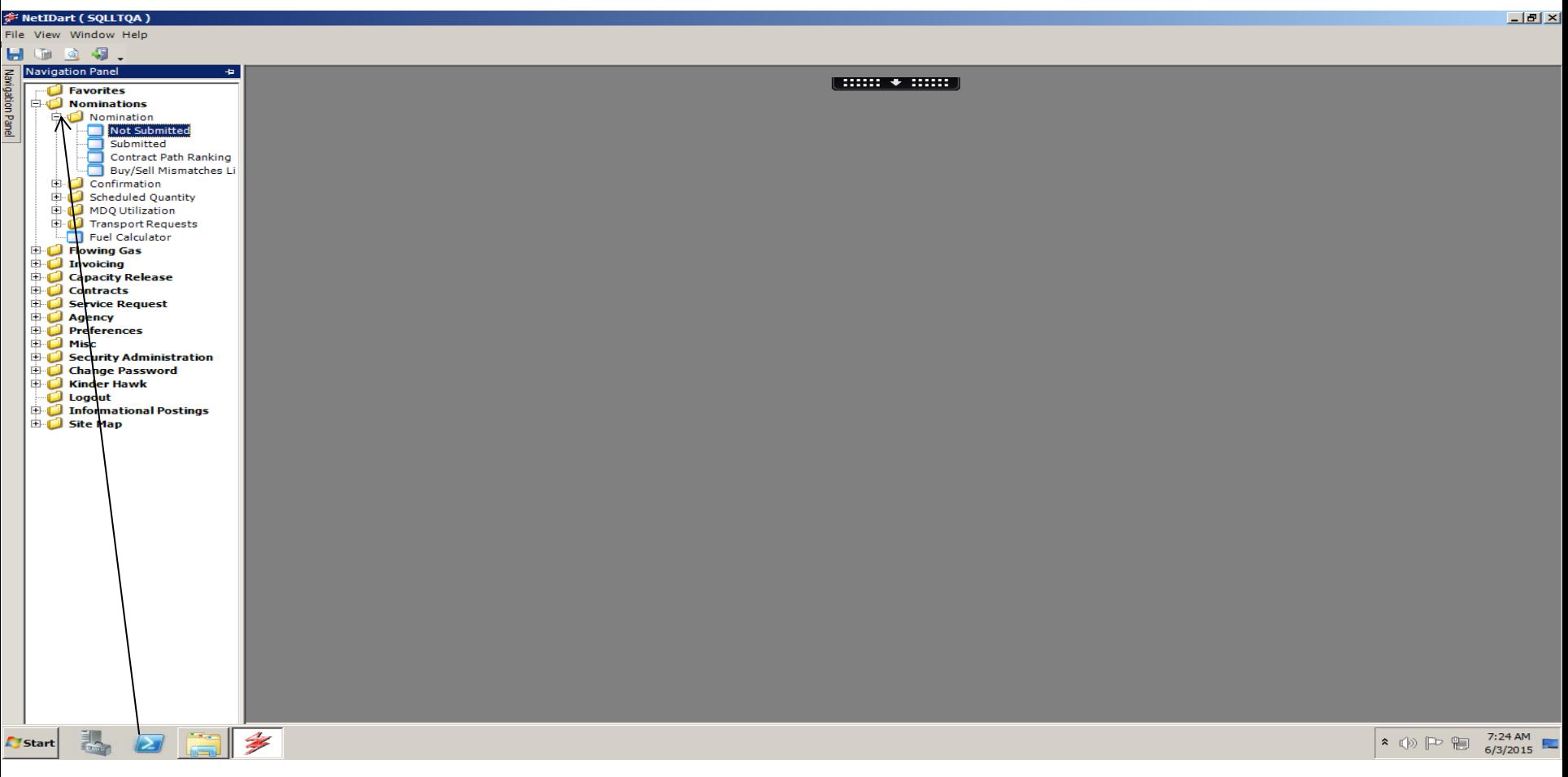

- Click the *+* sign next to each folder to expand each folder
- Click the *Not Submitted* folder to begin entering nominations

# Selecting the Pipeline

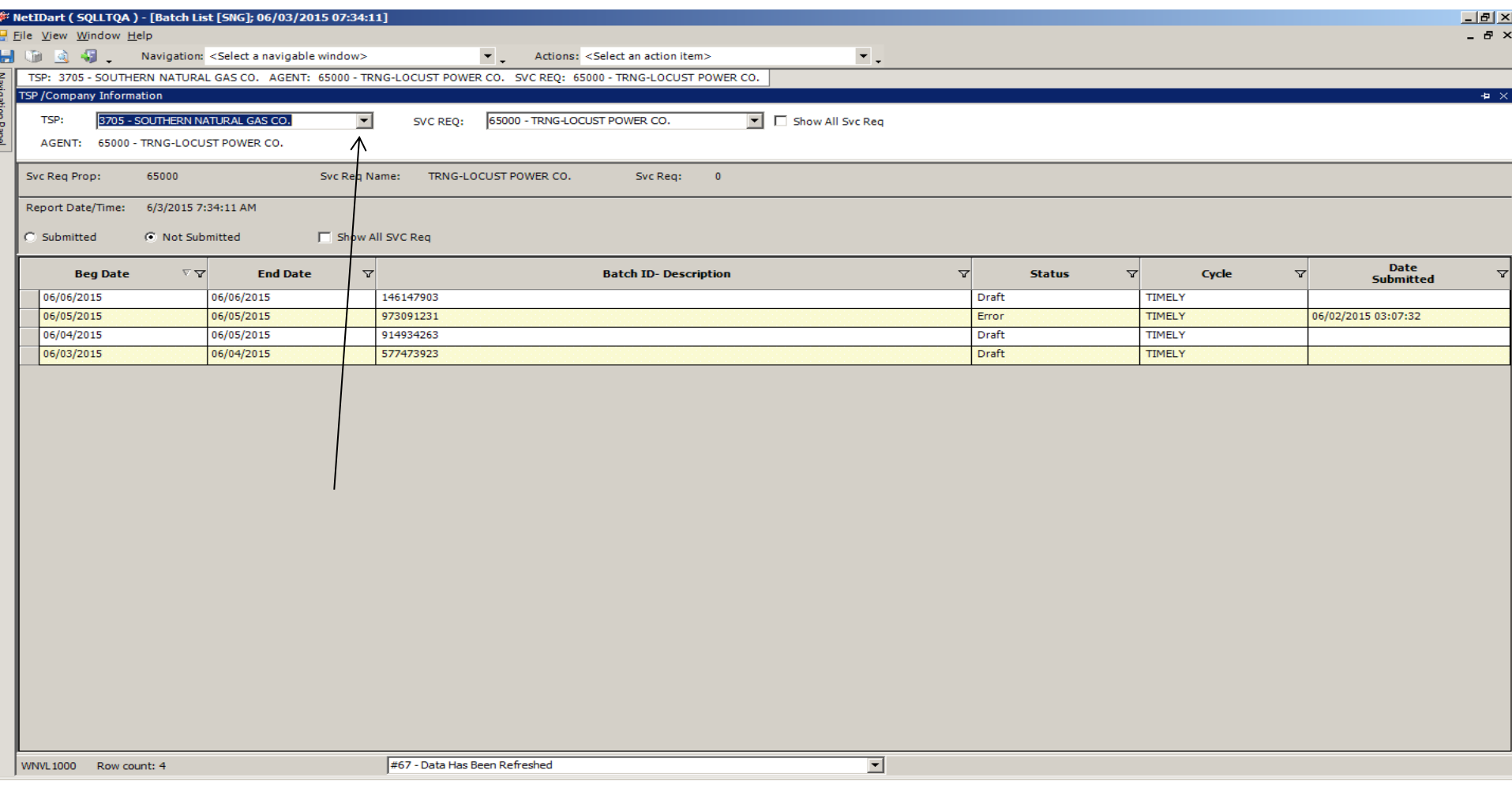

• Click the *TSP* dropdown box to select your desired pipeline

#### NAESB Matrix Screen- To create a new nom

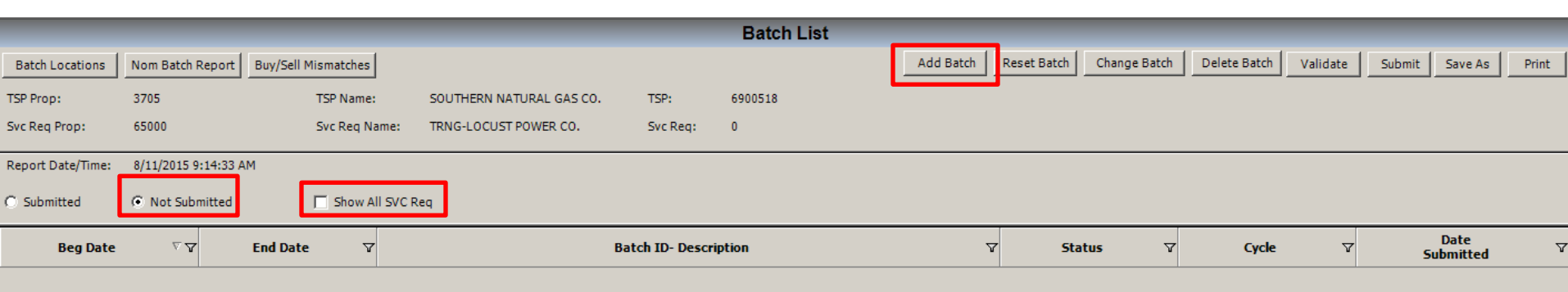

- Select *Add Batch,* to create a new nomination
- Screen must be in *Not Submitted* mode to add a Batch
- The *Show All Svc Req* box must be unchecked

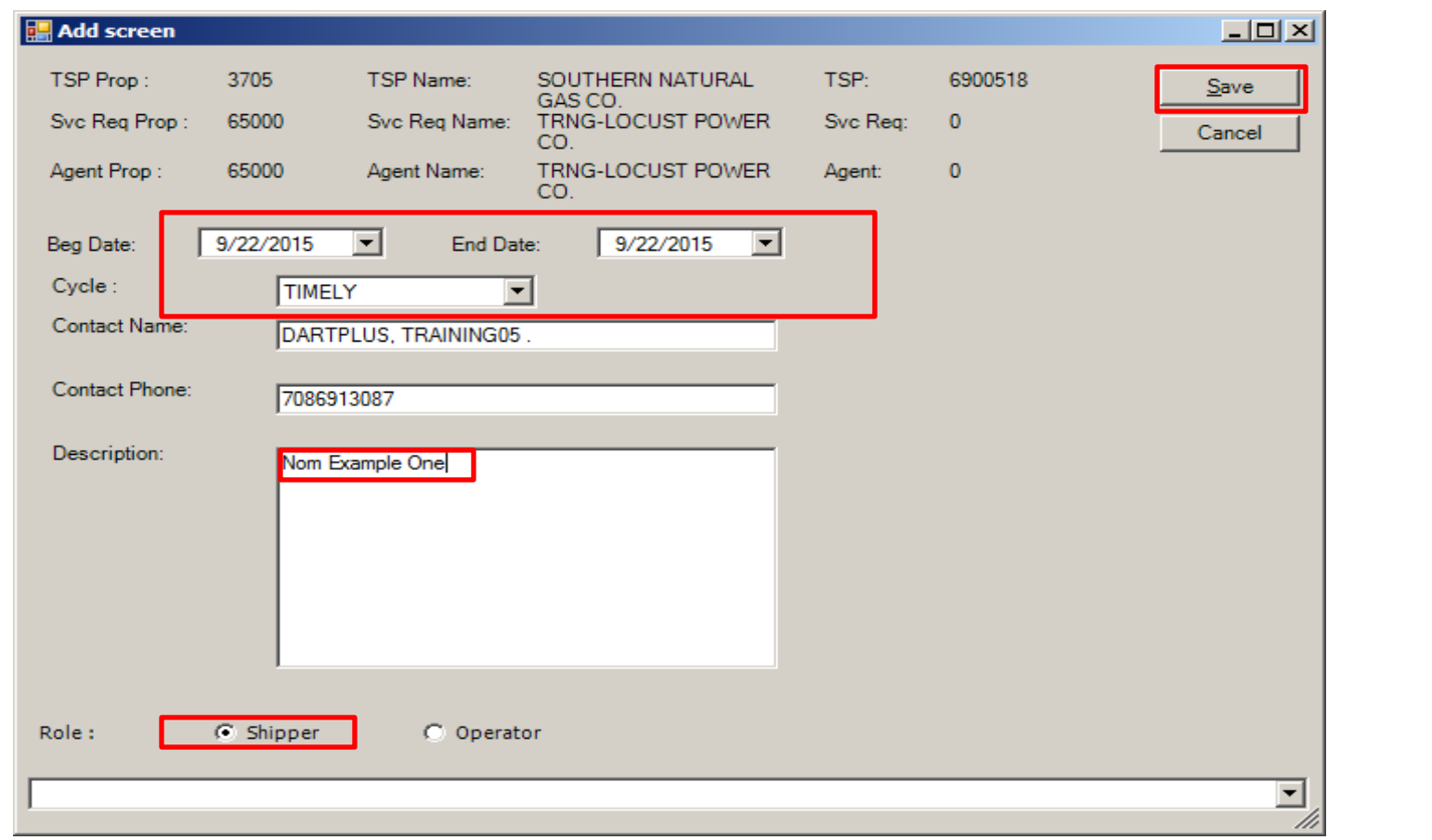

- Enter *Beg Date*, *End Date* and *Cycle*
- Enter text in *Description* box, if desired
- Click *Save*

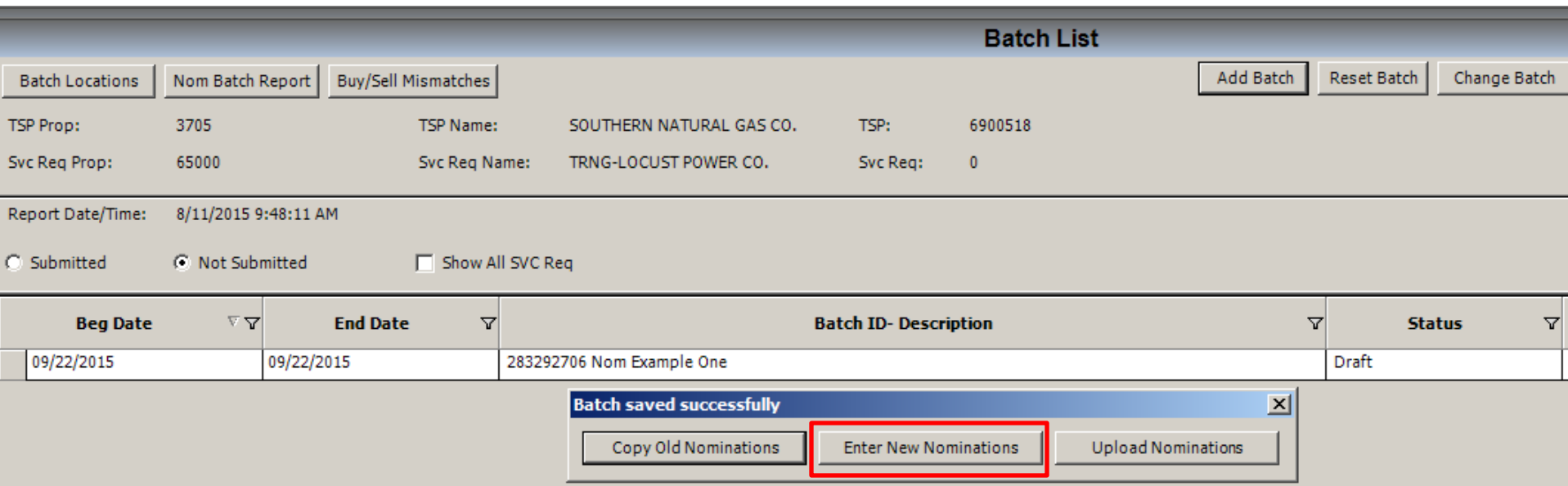

• Select *Enter New Nominations*

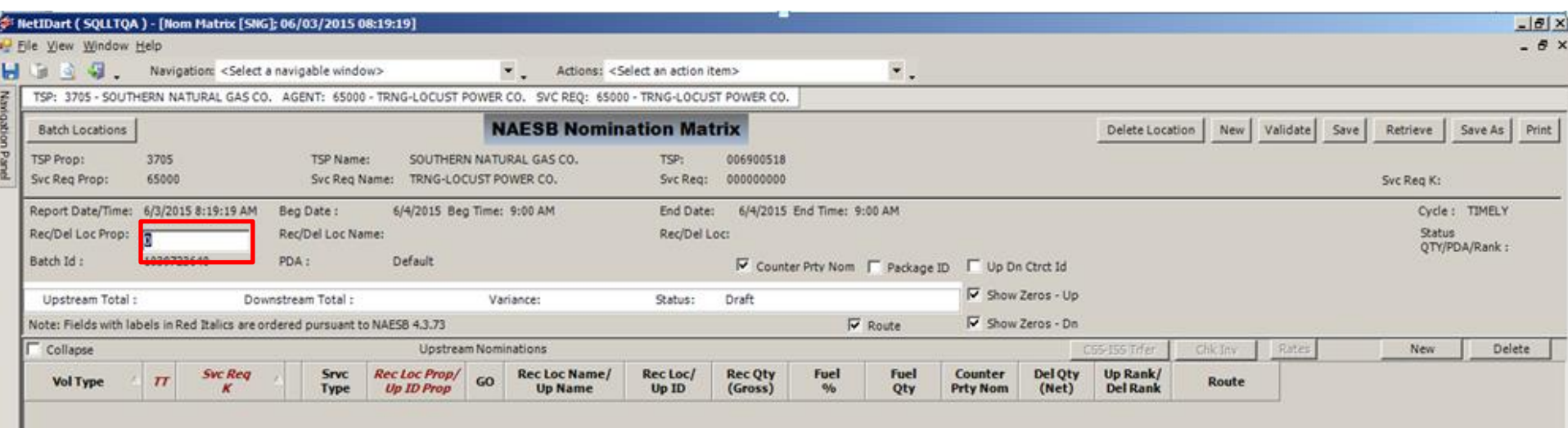

• Double click in the Rec/Del Loc Prop box to search for PIN

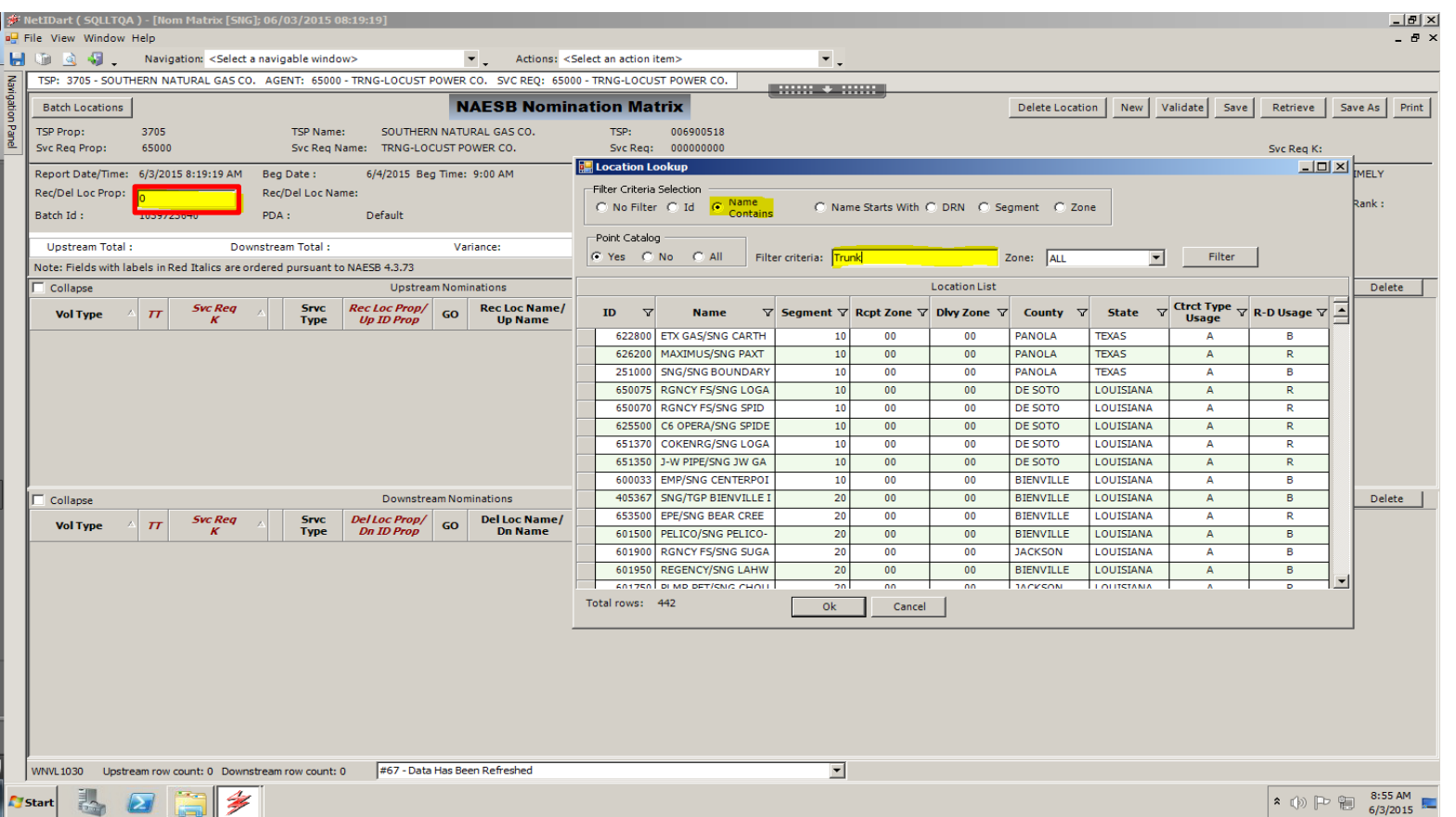

- *Location Lookup* screen will populate and allow multiple filter options
- Select the criteria and then click *Filter*

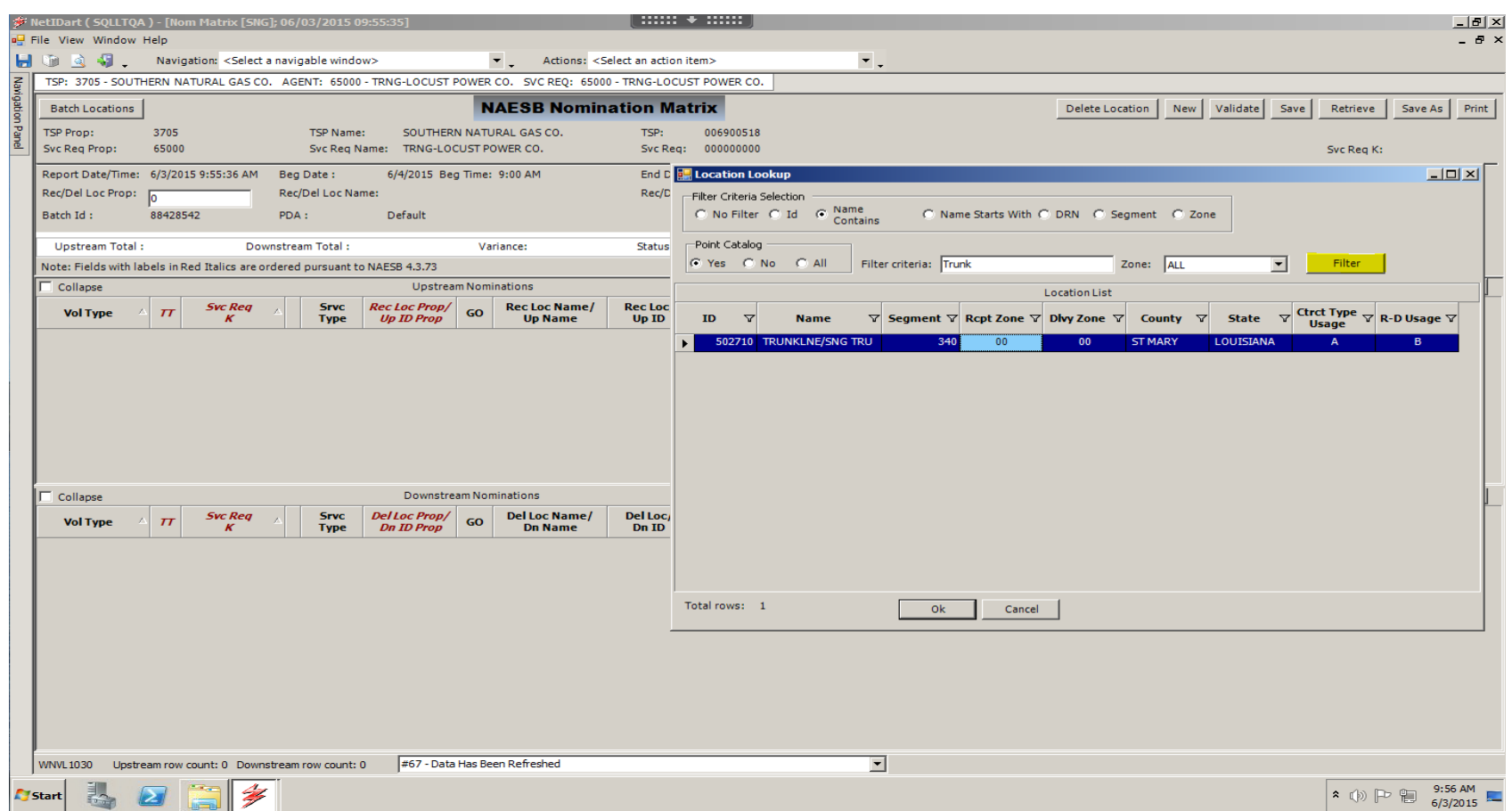

- Once the *Filter* button has been selected, DART will populate line items based on your filter criteria
- Select the desired PIN and click *OK*

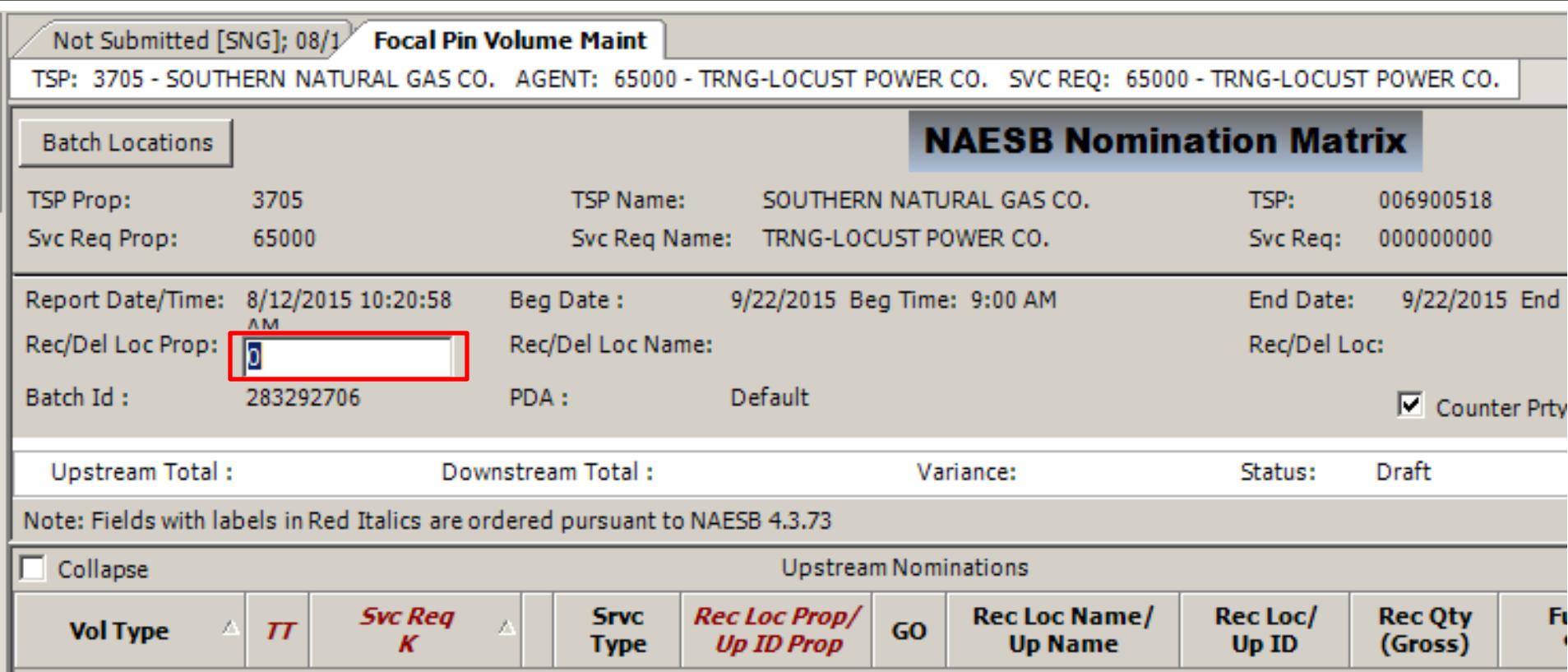

- Enter PIN number, if known or double click to search for a PIN
- For this example, use PIN 502710

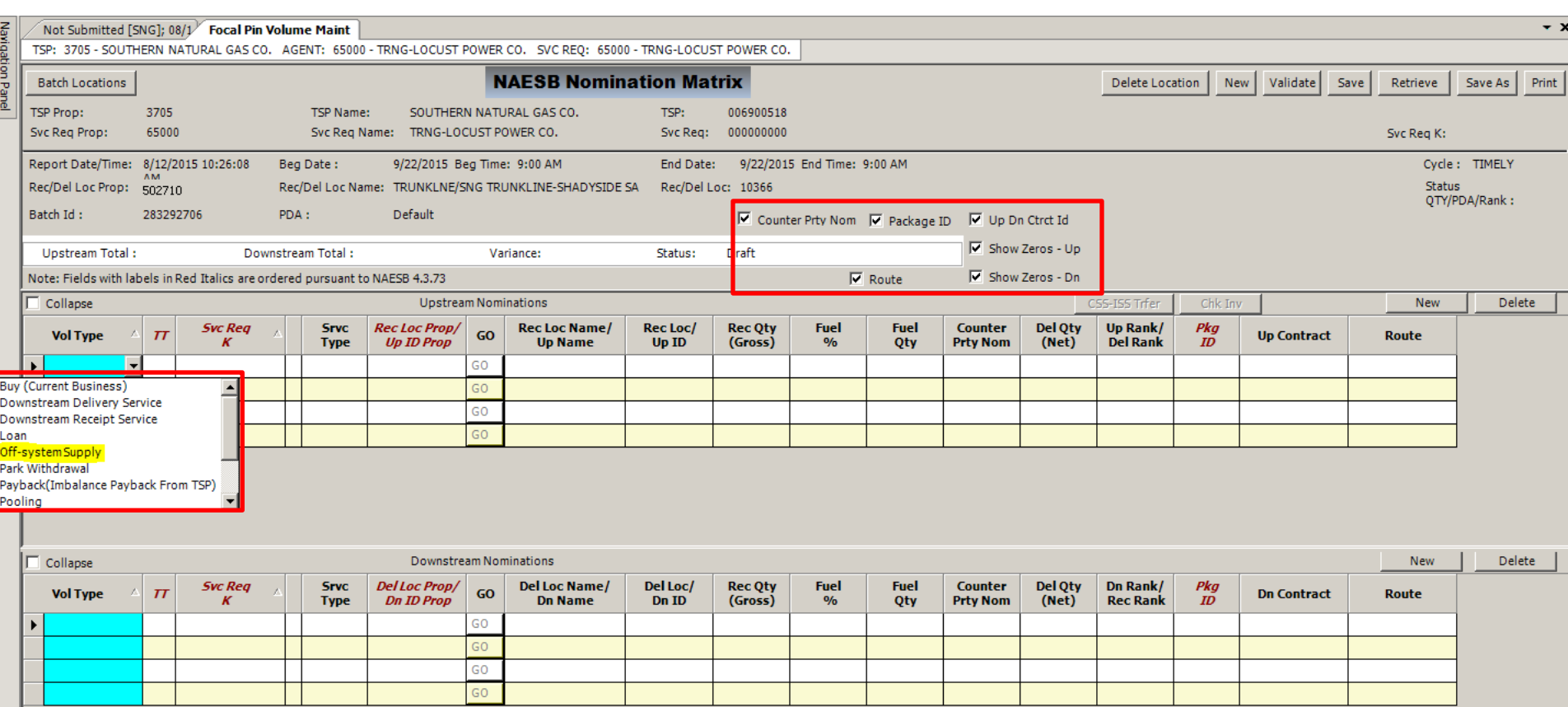

• Click the *Vol Type* drop down box and then select *Off-system Supply*

# Additional Screen features

**Counter Party Nom** It is extremely useful in the BUY and SELL situation. The system will show if the counter party that you either BUY or Sell has entered any nominations and/or the volume they have entered.

**Package Id** - you can enter a free form package ID.

**Up/Dn Contract ID**– enter Up / Down contract if needed for off-system transactions.

**Show Zeros-up and Show Zeros-down** – should you choose to hide 0 line items at locations from previous days

**Upstream Section-** Where gas is coming from

**Downstream Section-** Where gas is going to

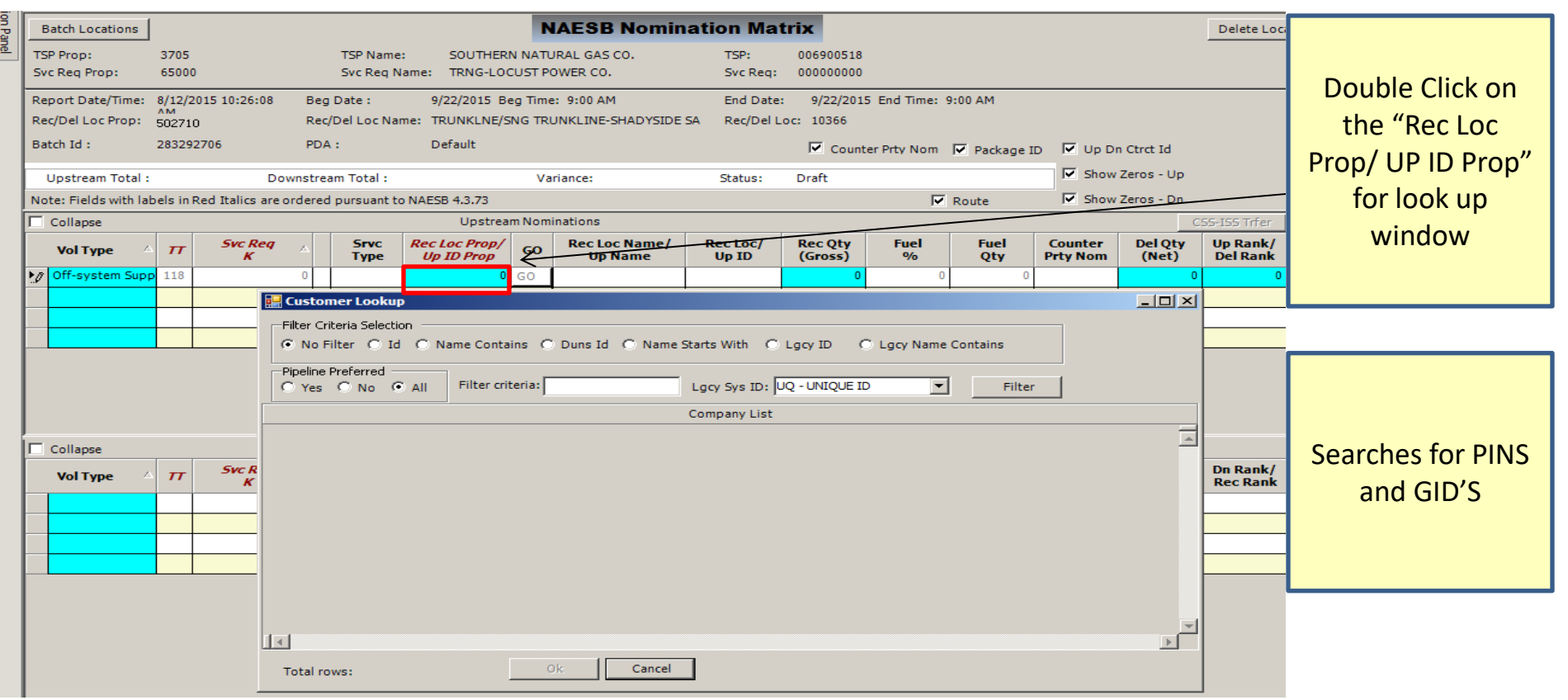

- Double click to search, or enter the GID
	- For this example, we will use GID 65000

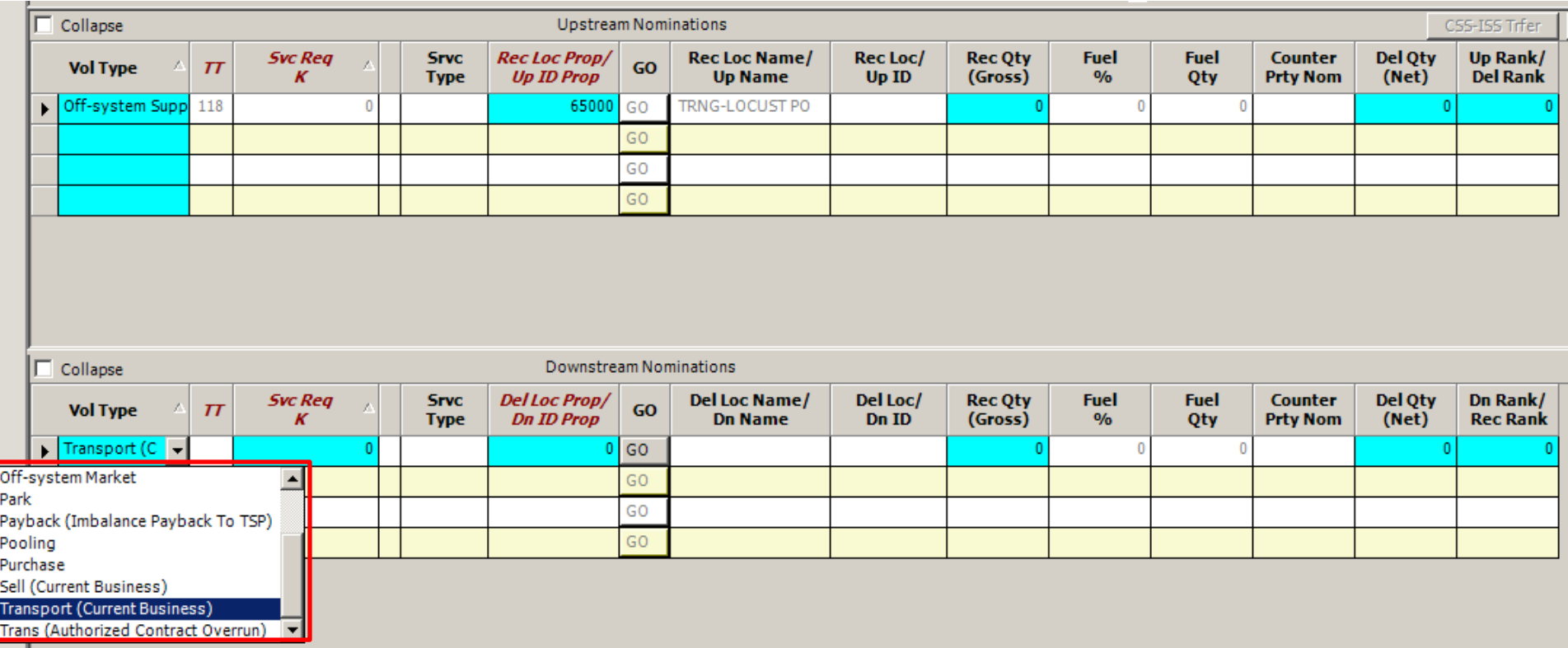

• In the *Downstream Nominations* section click the *Vol Type*  drop down box and select *Transport (Current Business)*

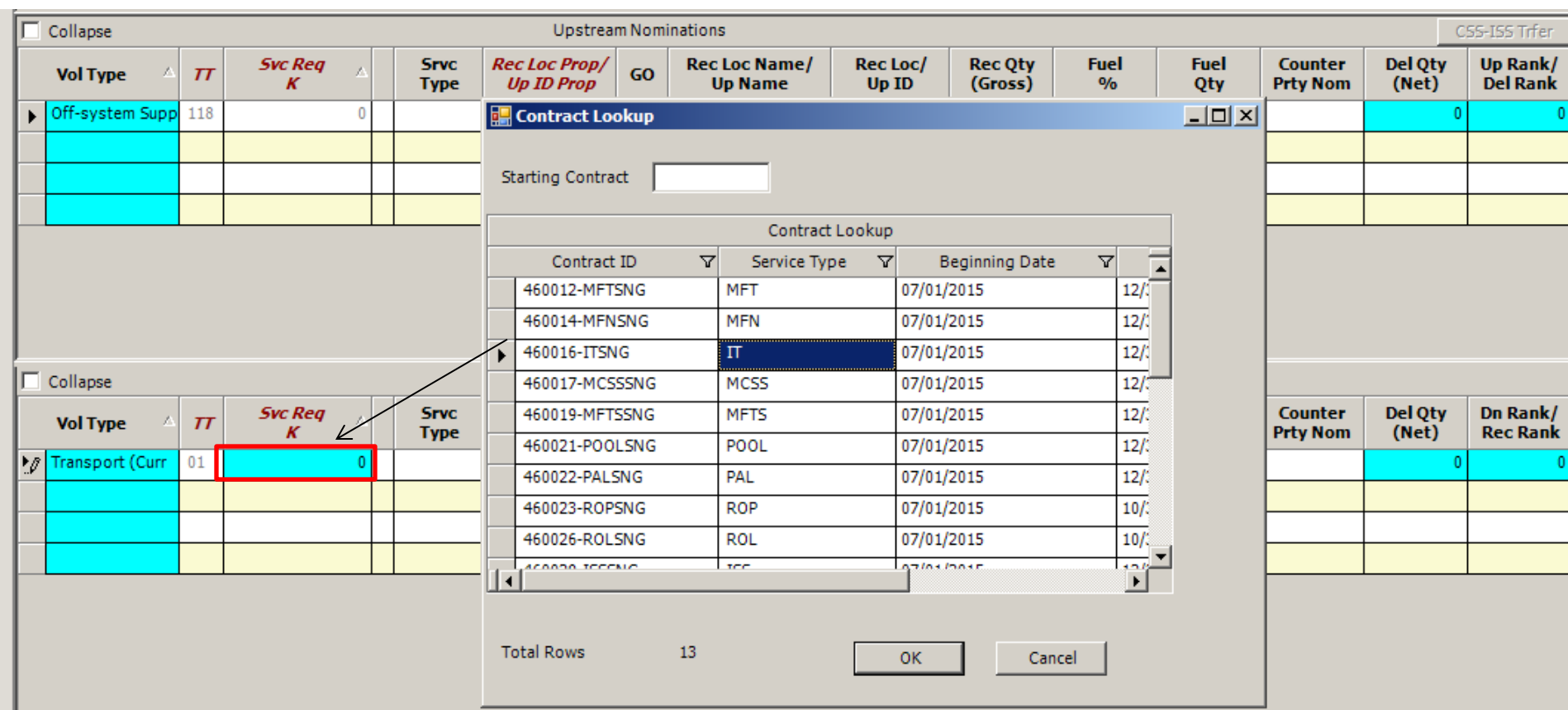

- Double click in the *Svc Req K* field for the *Contract Lookup* window
	- Type it manually if known

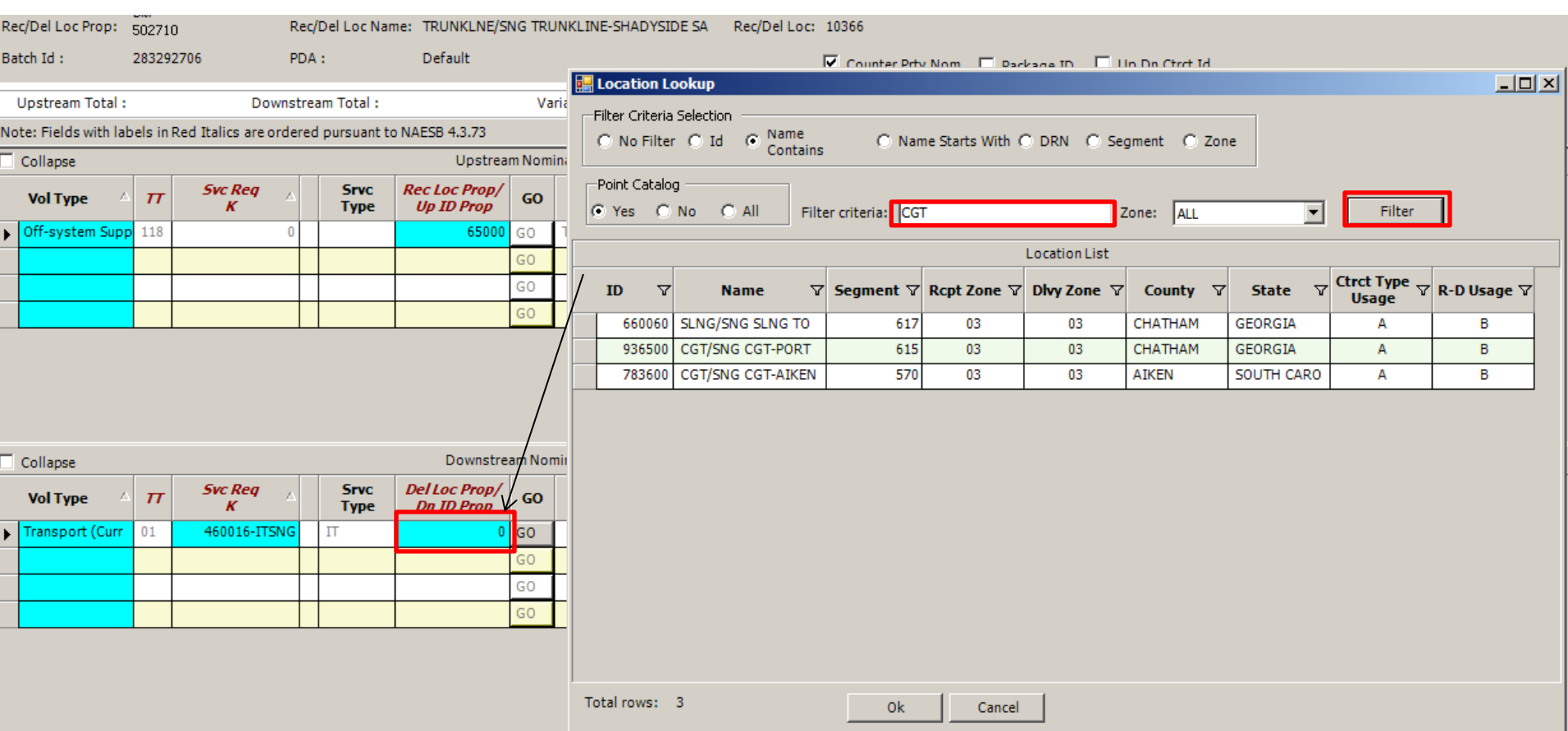

- Double click in the *Del Loc Prop/Dn ID Prop* field for the *Location Lookup*  window
	- Type it manually if known

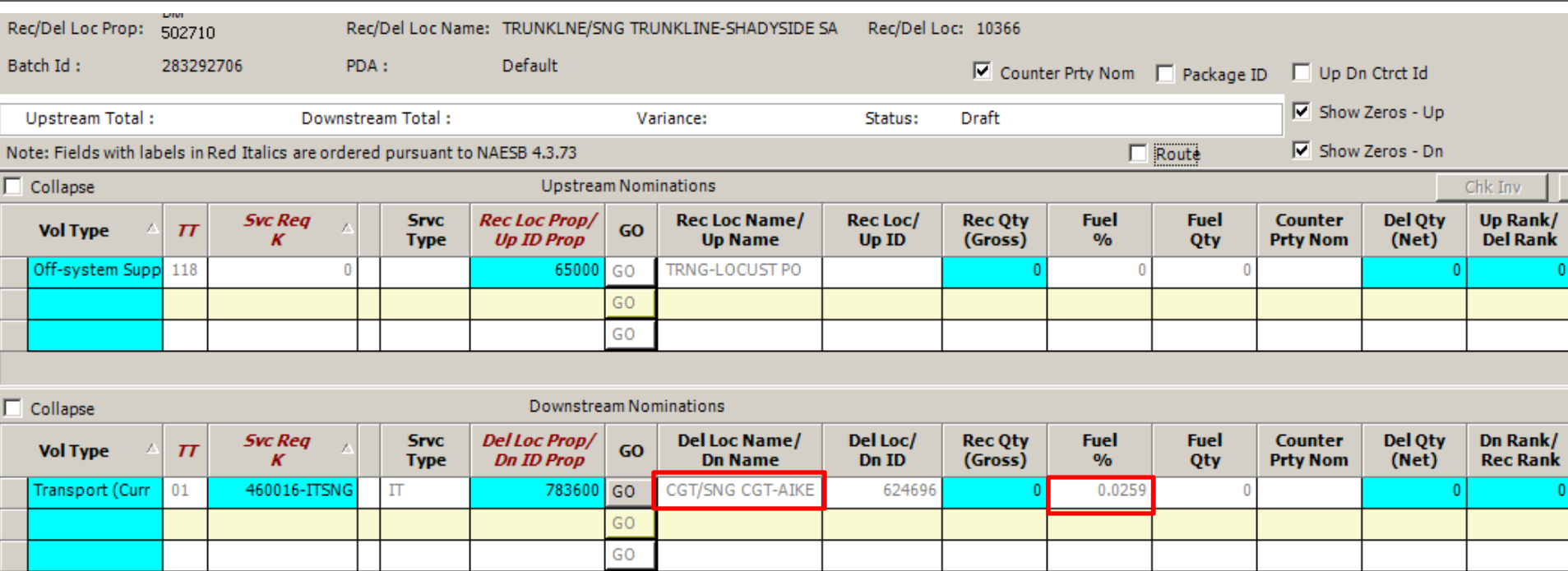

- The *Fuel Qty* from Focal PIN to Delivery PIN is provided
- Enter the *Del Qty (Net)* to have DART gross up the *Rec Qty (Gross)*  nom with fuel

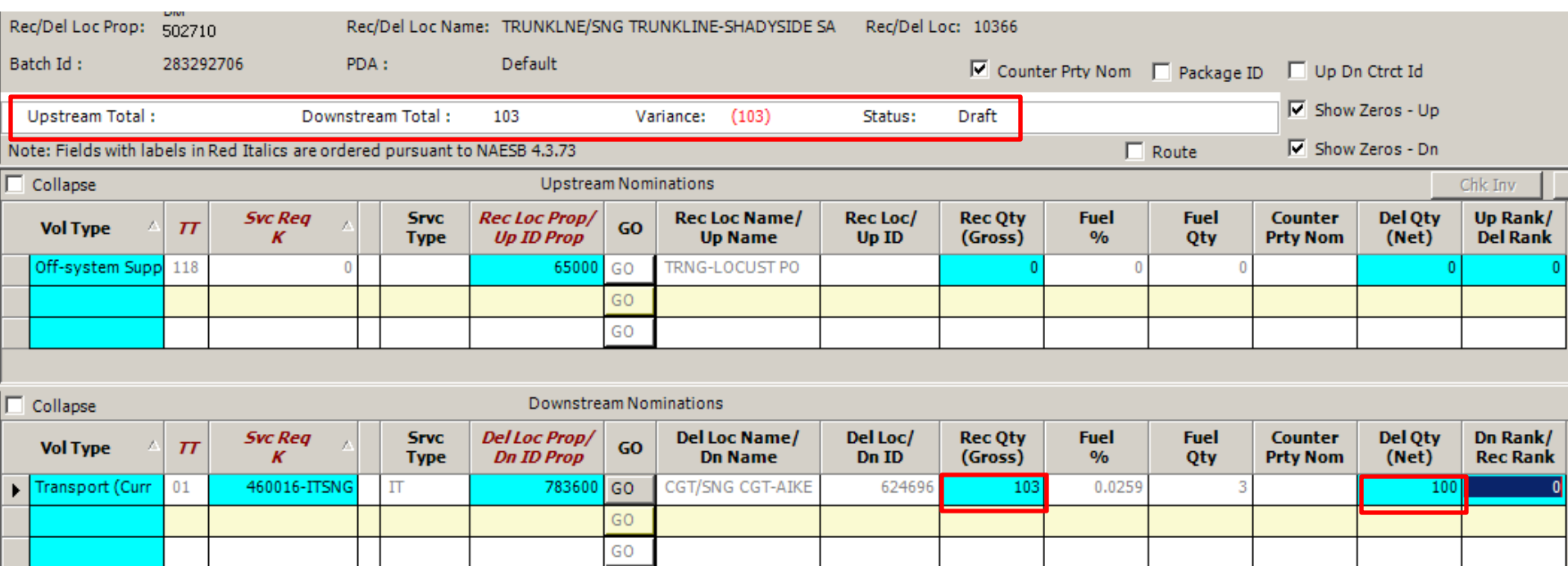

- The *Rec Qty* has been grossed up for fuel to deliver a net 100 Dth
- The Status Bar will show a *Variance* between Upstream and Downstream activity, if there is a discrepancy

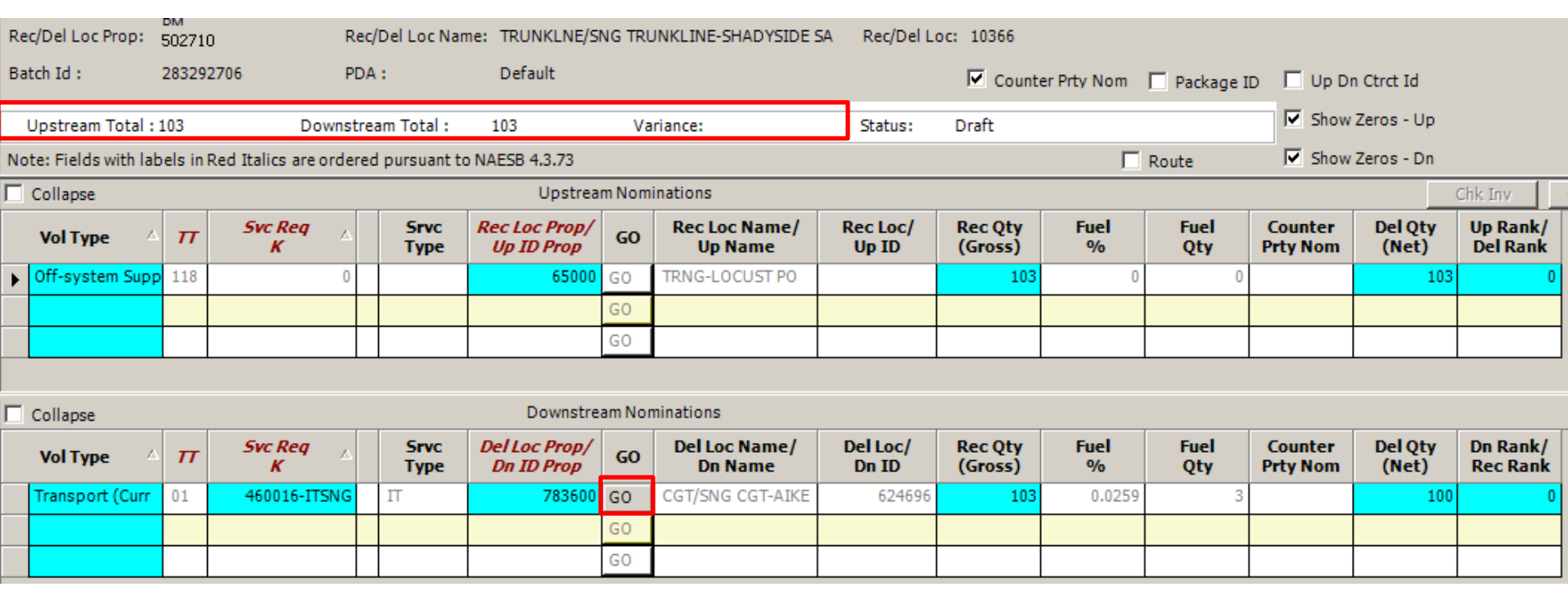

- The variance has been resolved and the PIN is in balance
- Select the *GO* button to advance to the DCGT PIN

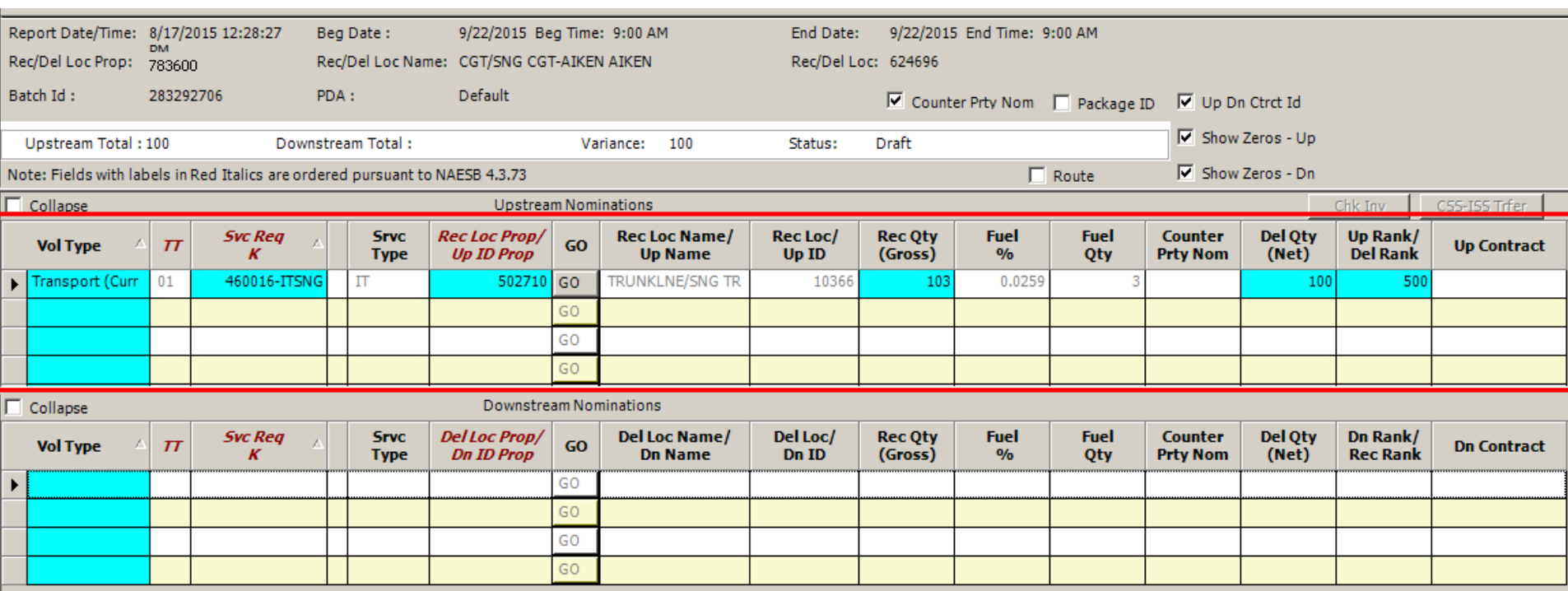

- After advancing to the DCGT PIN, the Transport line item on the Upstream will auto populate, as shown
- Next, enter the Downstream portion of the nomination

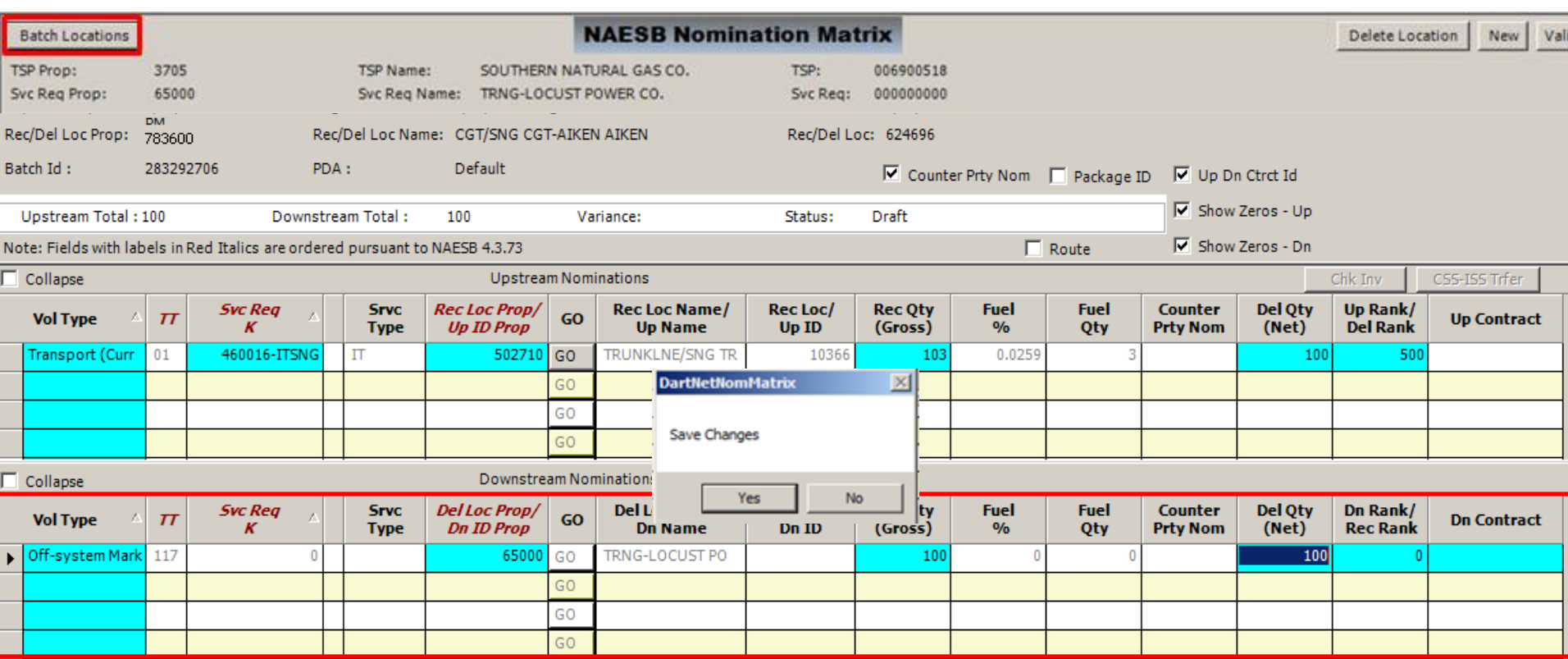

- The *Downstream Nomination* line item has been completed and the PIN is in balance
- Next, select *Batch Locations* and save changes at this PIN

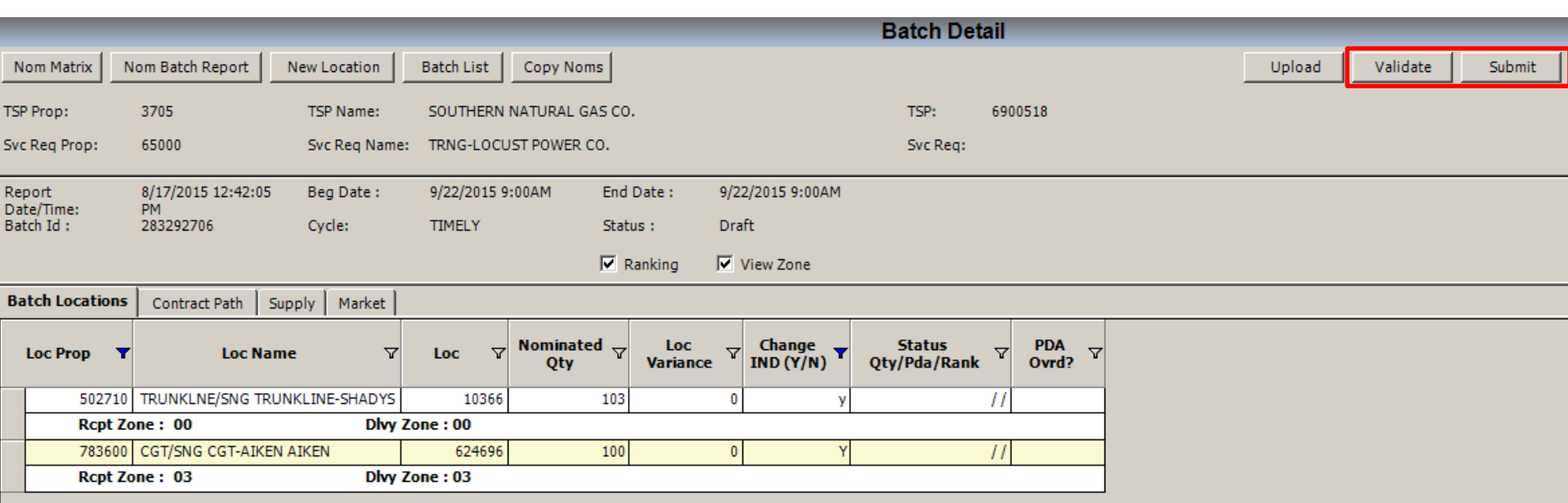

- *Validate* the Batch to check for errors
- *Submit* the batch at this time or continue to add to your nomination, as desired.

## Nomination Example Two

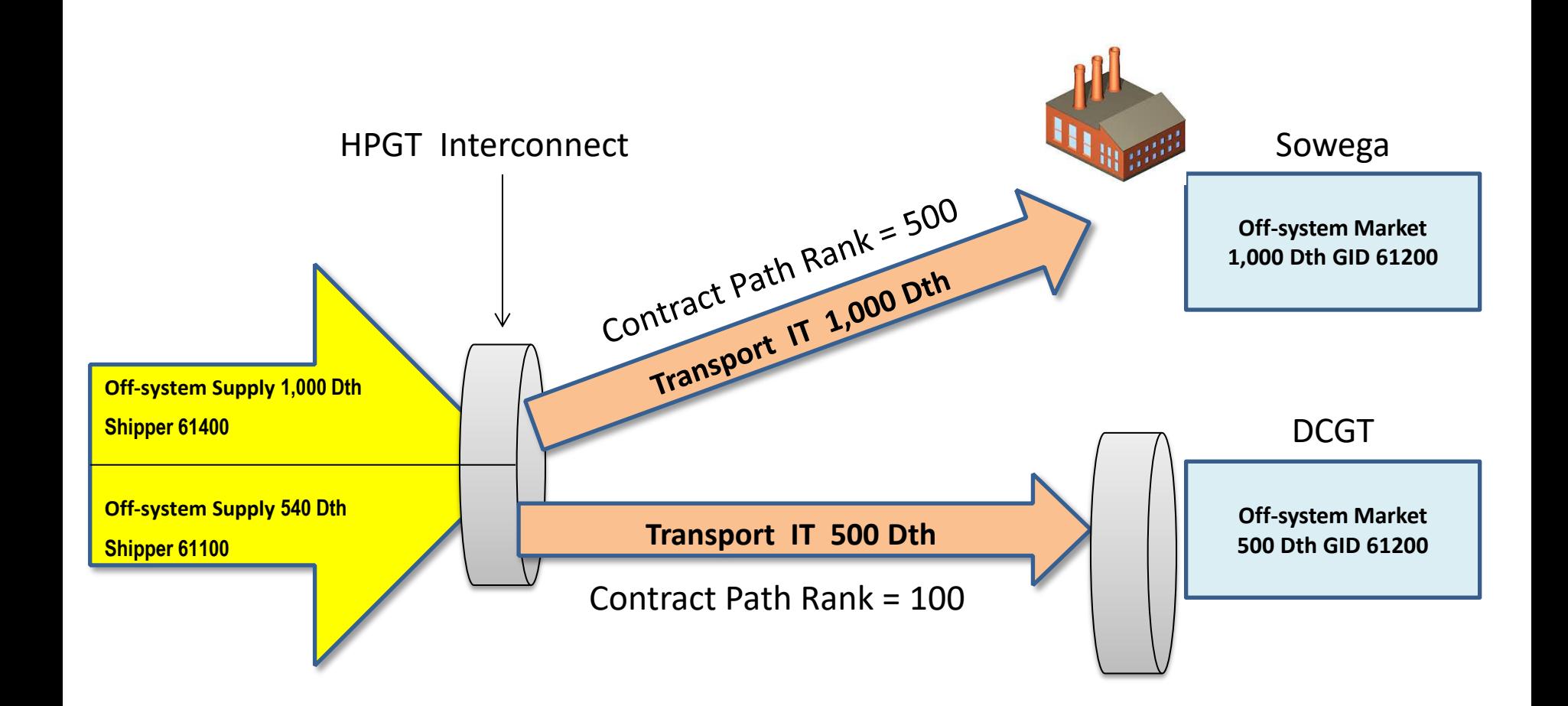

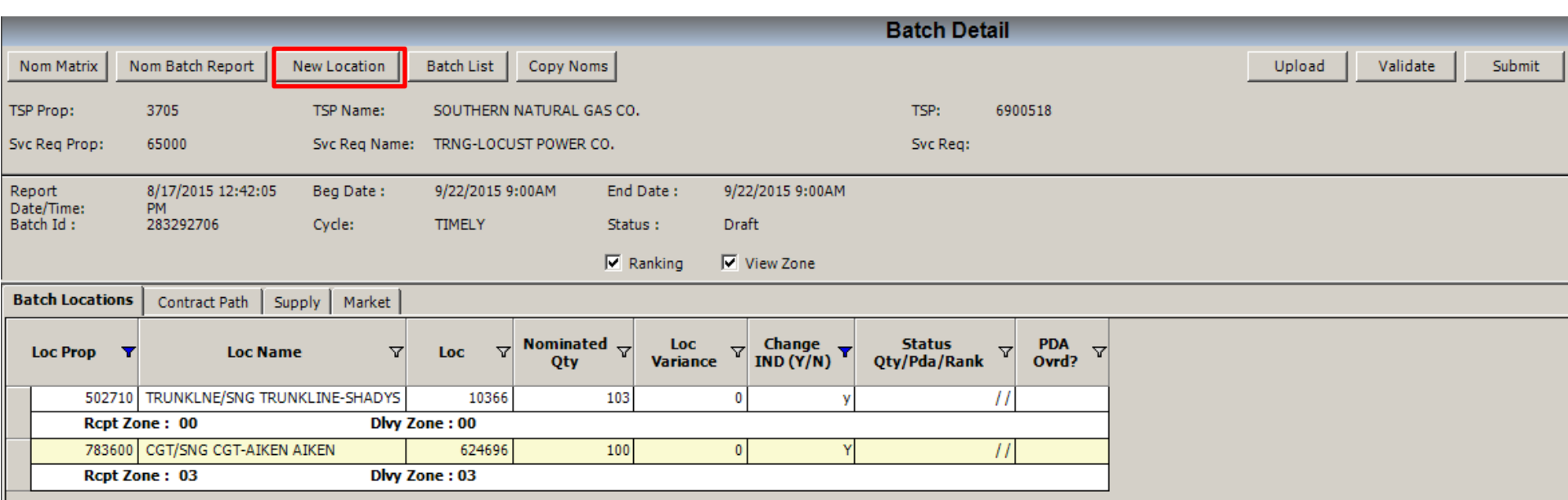

• Select *New Location* to add a new focal PIN

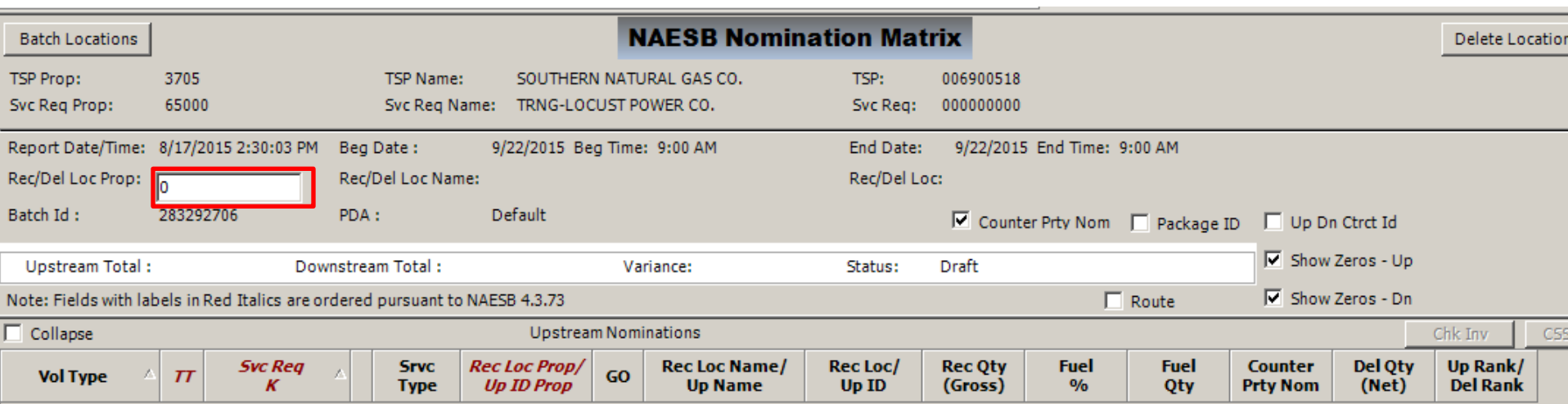

- Add the Receipt from HPGT
- Use the Search Feature or manually type in the PIN number 640000

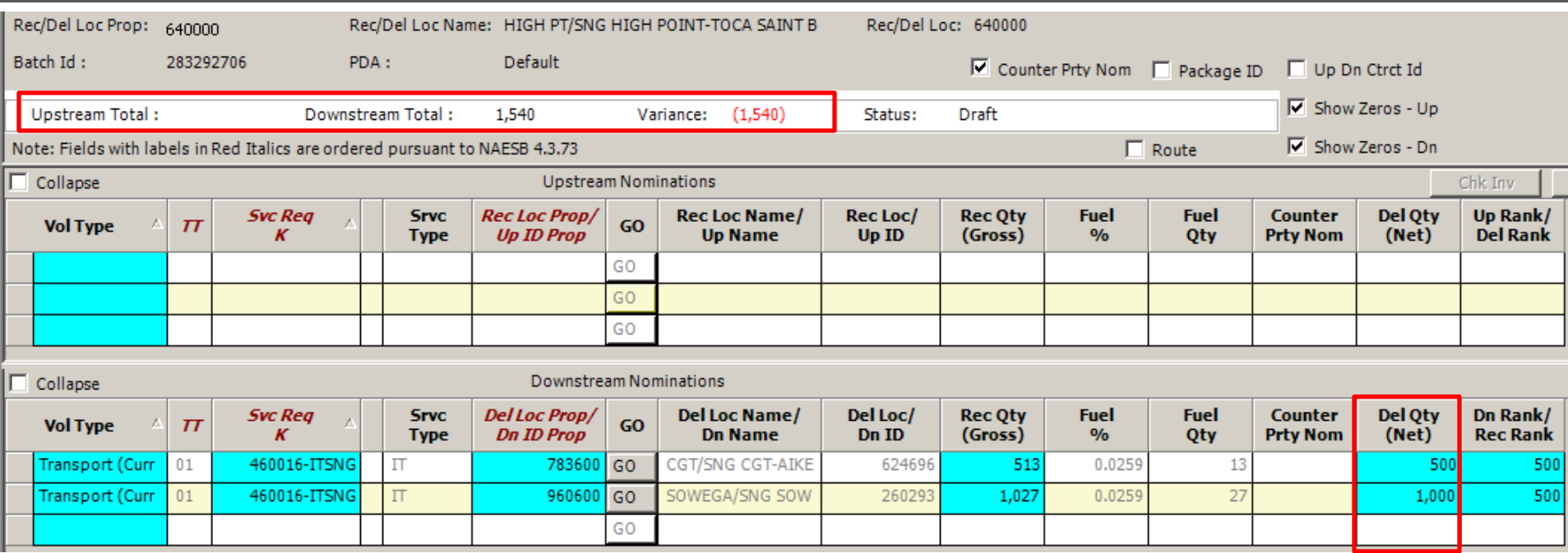

- Enter 500 Dth *Del Qty (Net)* on the IT transport to DCGT Aiken PIN 783600
- Enter 1,000 Dth *Del Qty (Net)* on the IT transport to Sowega PIN 960600
- DART has grossed up the *Rec Qty (Gross)* needed for the transports

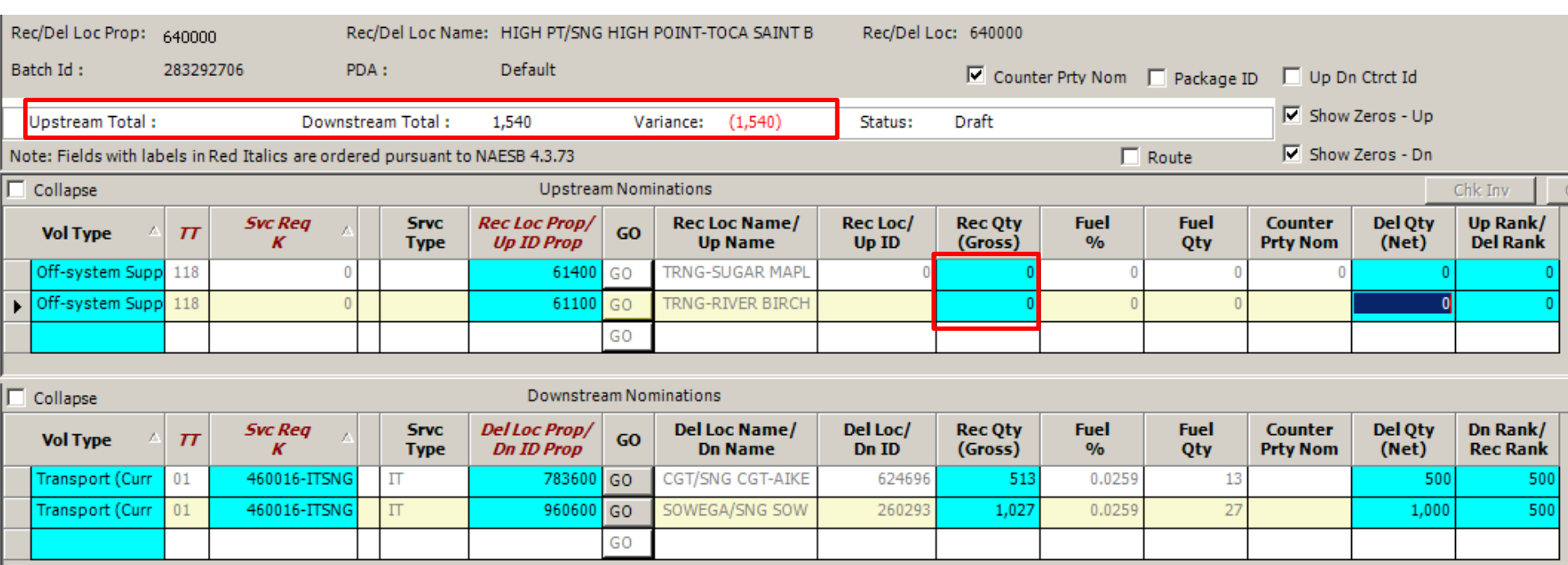

• Enter *Off-system Supply* from GID 61400 for 1,000 Dth and 540 Dth from GID 61100 in the Upstream portion of the window

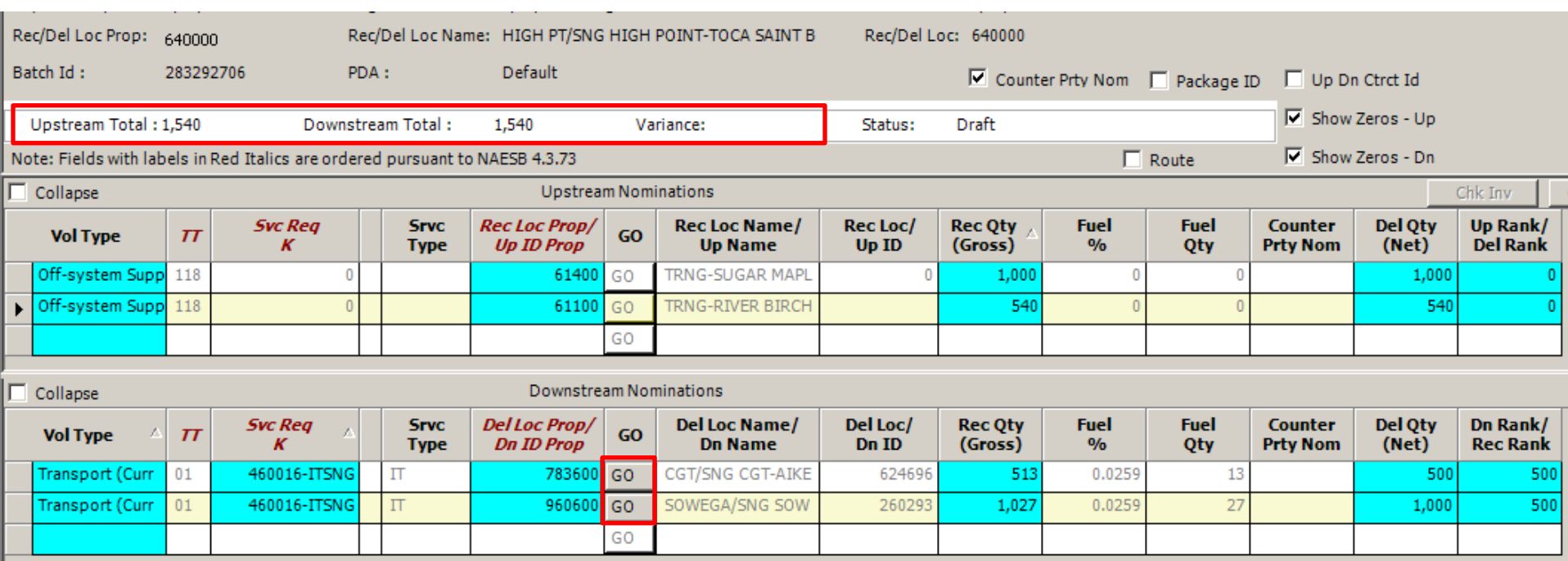

- Make sure there is not a *Variance* displayed at this Focal PIN
- Select the *GO* button to advance to DCGT

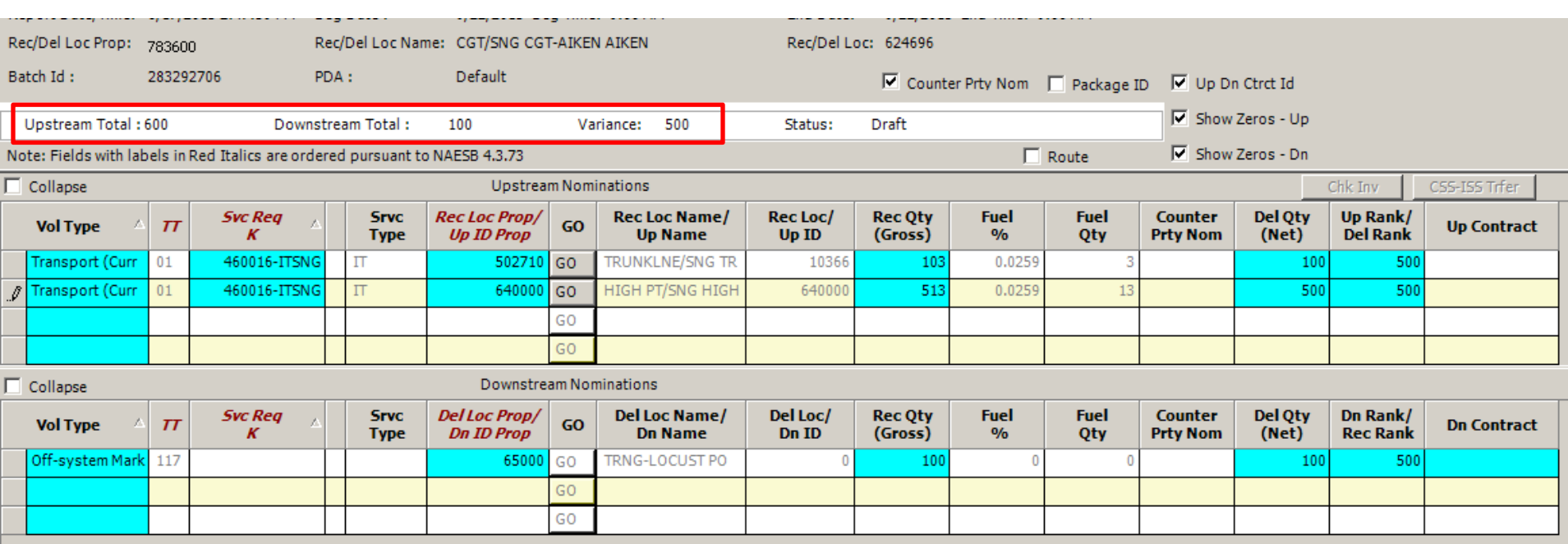

- The transport line completed in Exercise #1 from Trunkline has auto populated in addition to the new receipt from HPGT
- The downstream will need to be completed to resolve the variance of 500 Dth

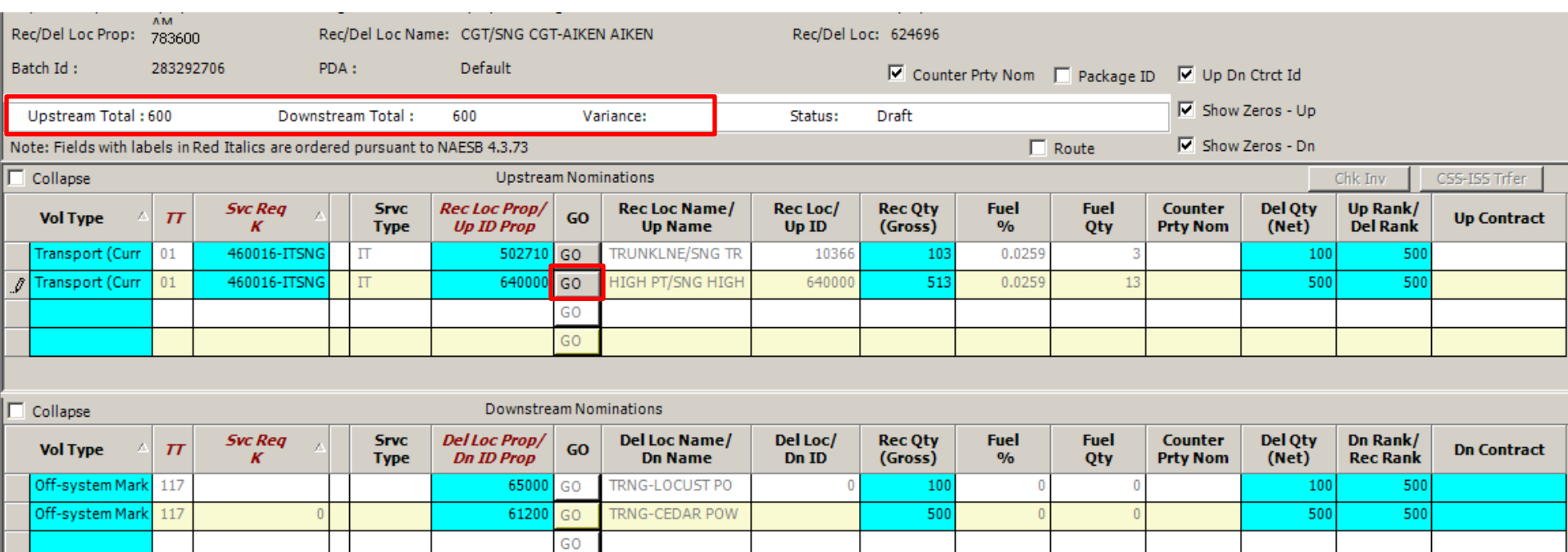

- A second *Off-system Market* (GID 61200) has been added and the Focal PIN is now in balance
- Select the *GO* button next to HPGT to go back to the Receipt PIN

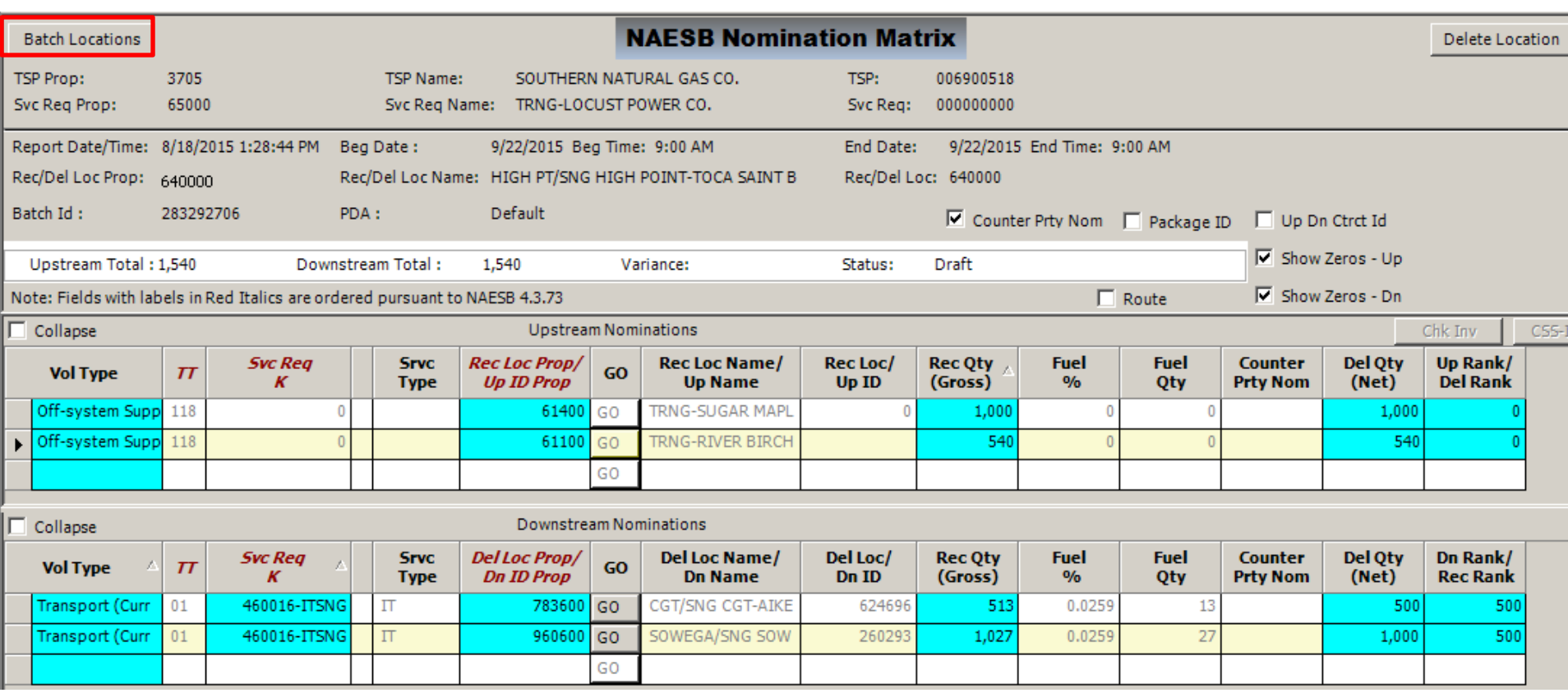

• Select *Batch Locations* Tab to check for location *Variances*

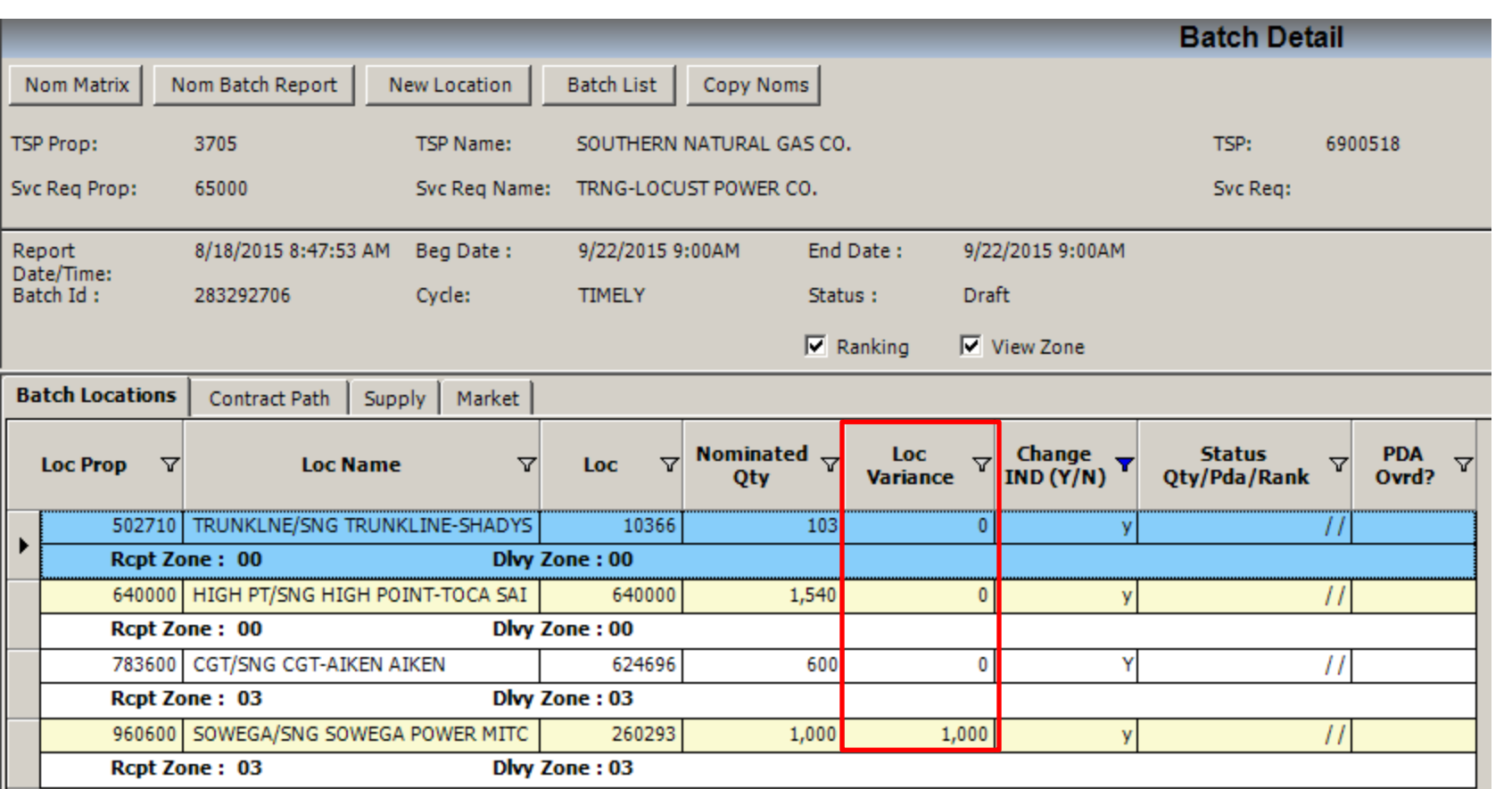

• Double click on the Sowega Line item to advance to the Sowega PIN to correct the *Loc Variance*

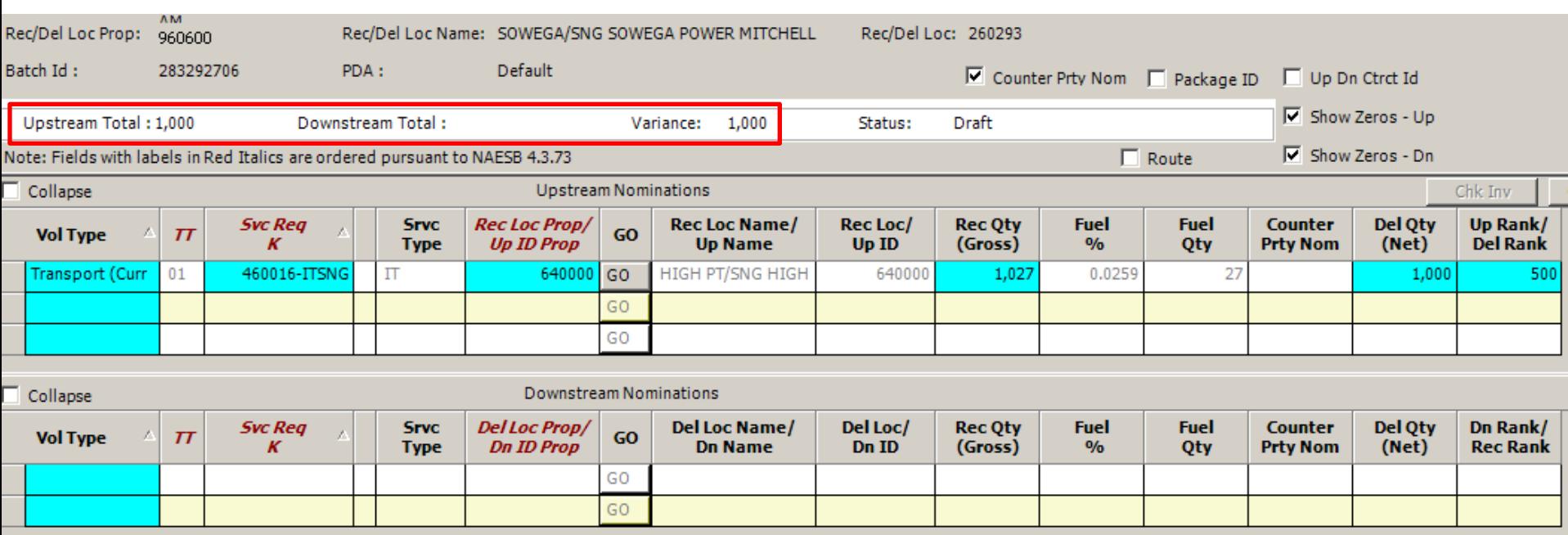

• Complete the *Downstream Nominations* section to balance out the PIN and to resolve the *Variance*

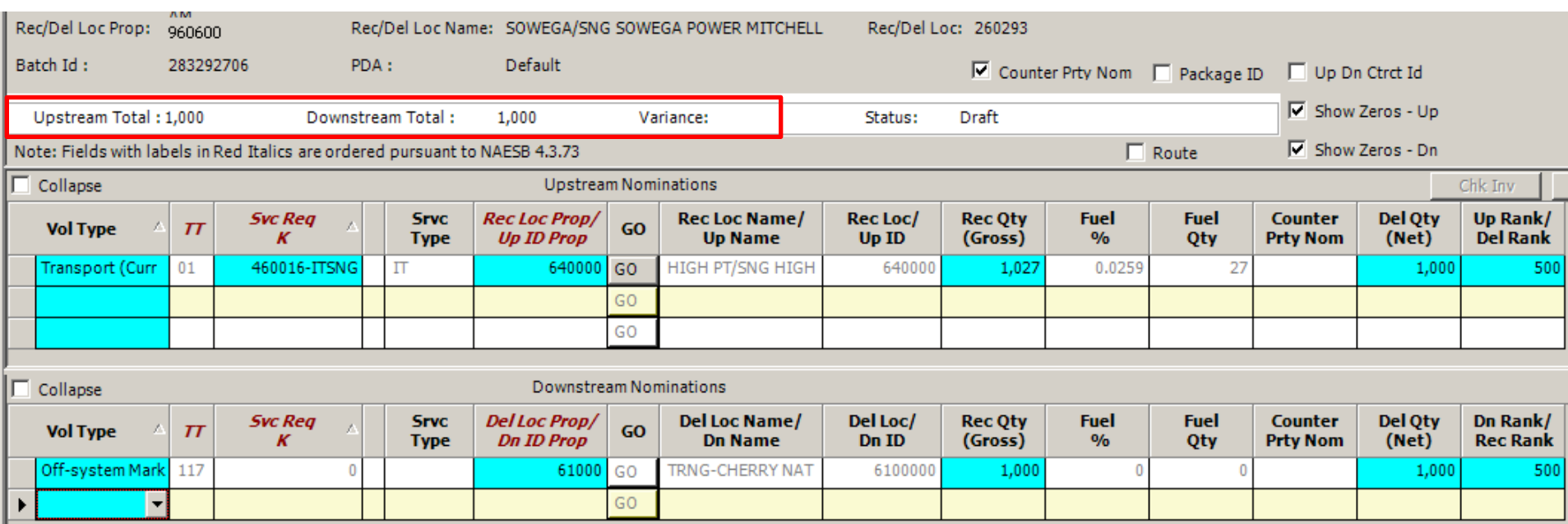

• The Sowega PIN is now in balance with the Off-system Market line item for GID 61000

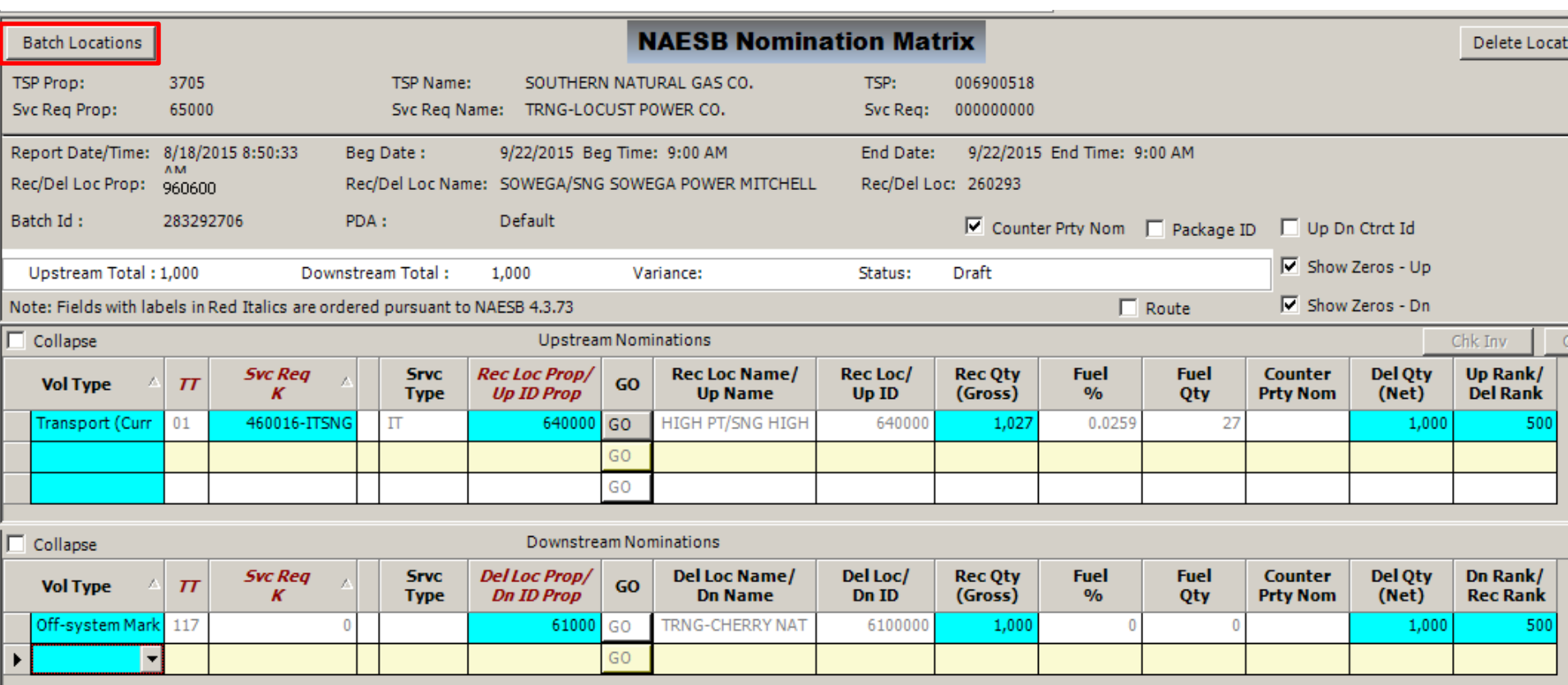

• Select the *Batch Locations* Tab

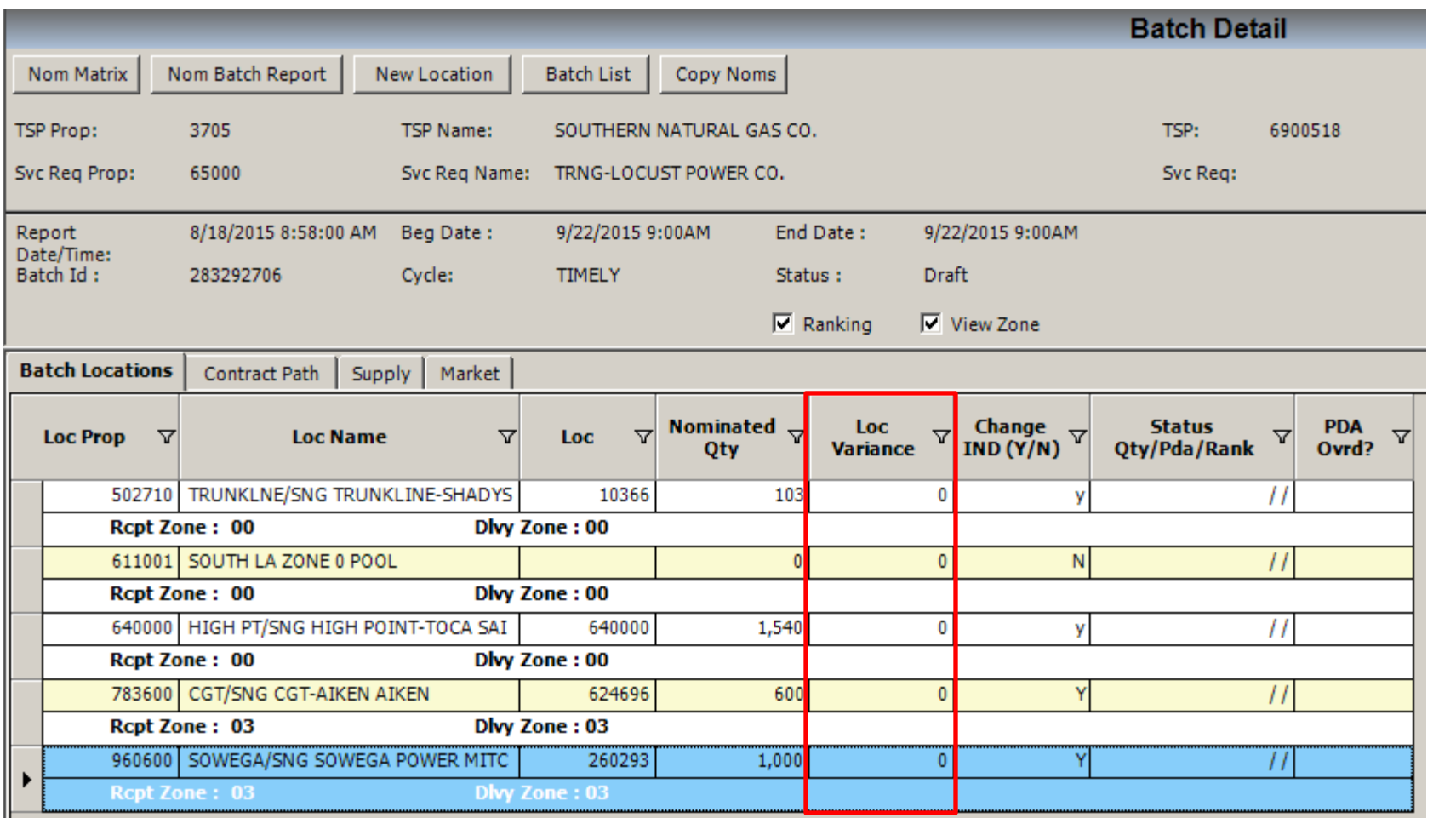

• All locations are in balance

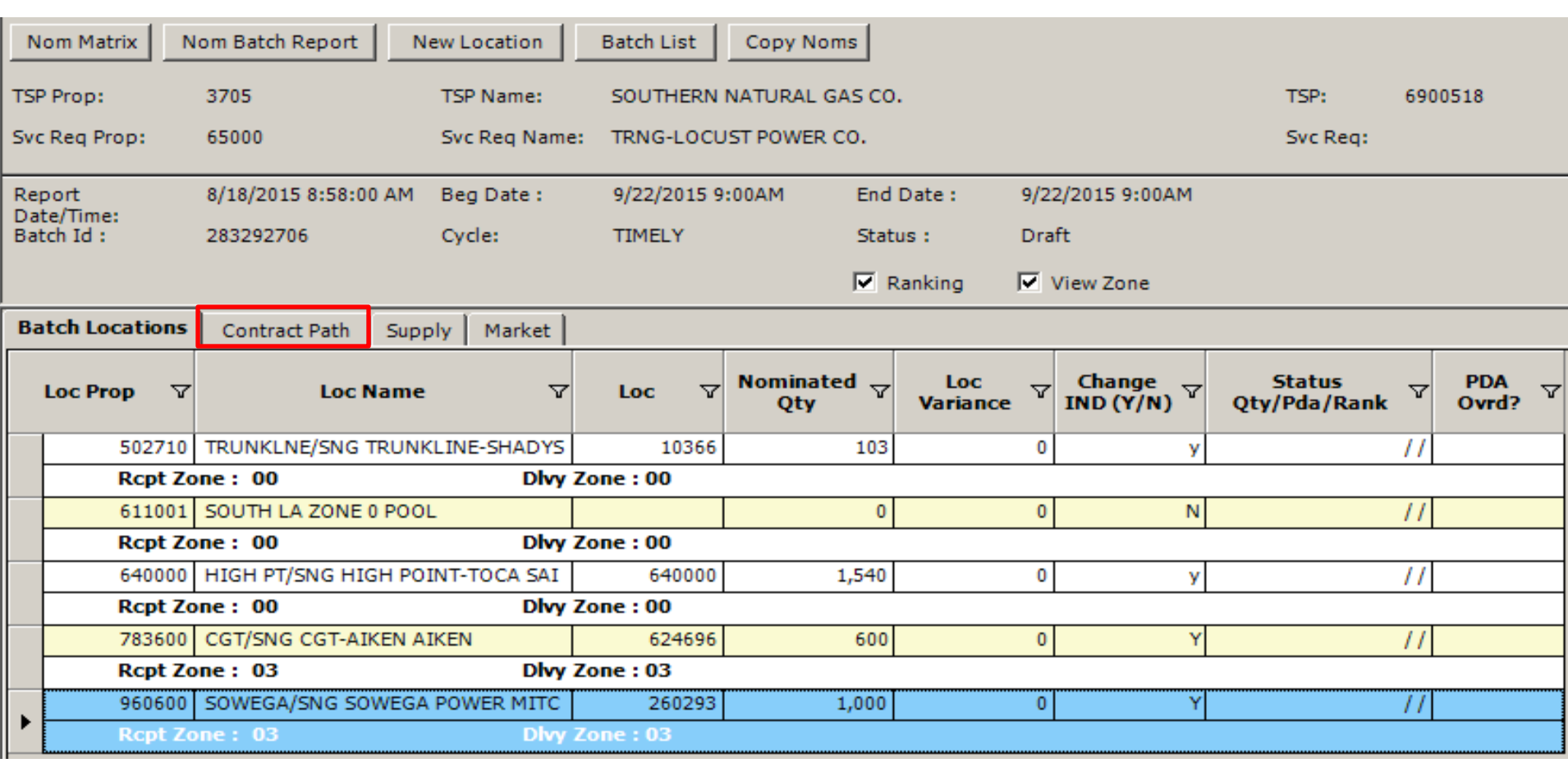

42

- Rank the Transport paths from HPGT
- Select *Contract Path* Tab

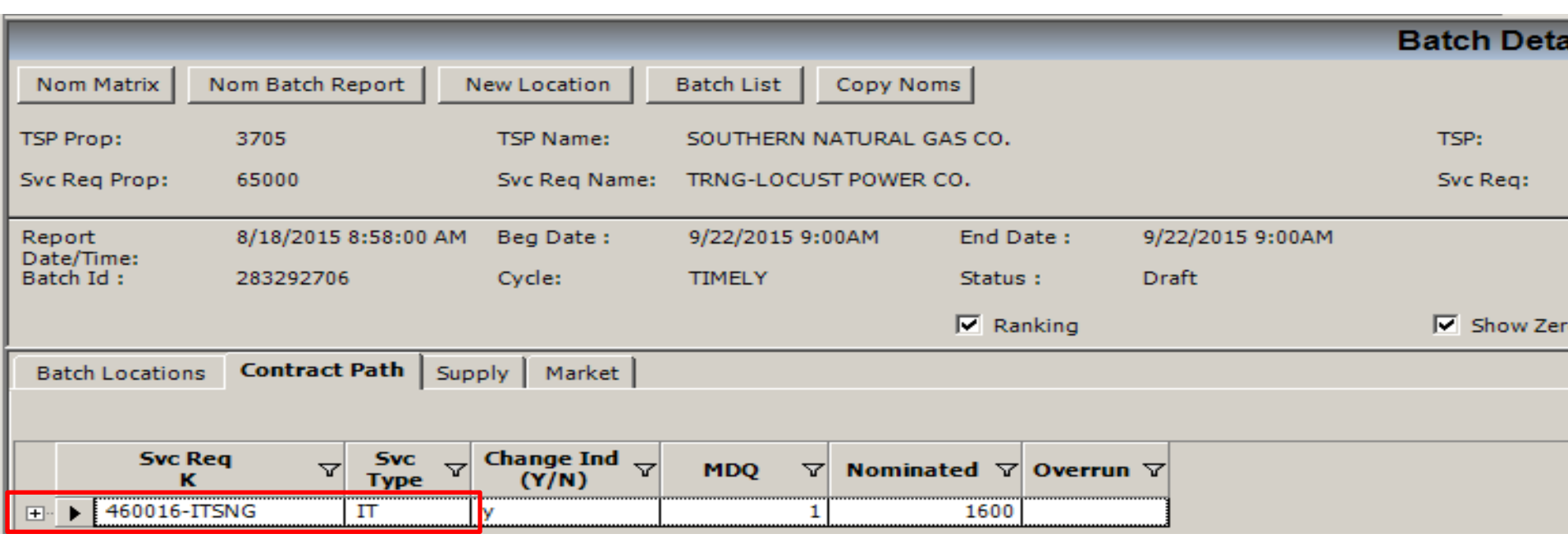

• Select the *+* symbol to expand the IT contract paths

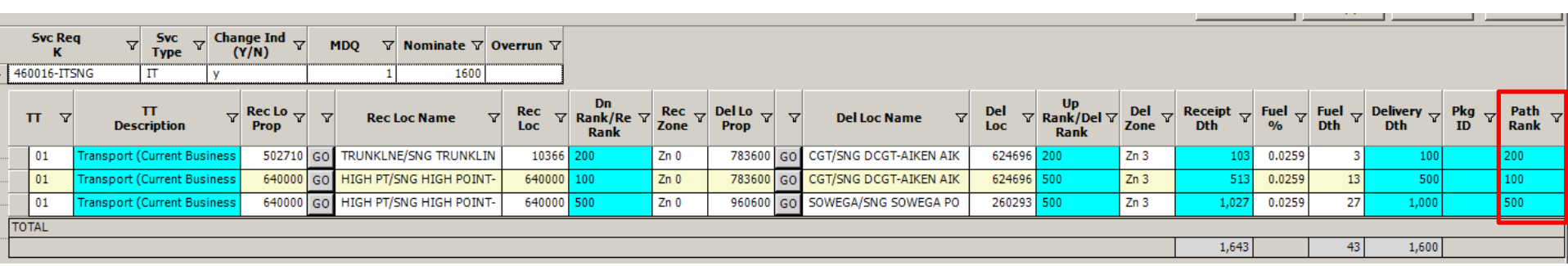

- In the event of a segment constraint, Path Rank will be used to determine impacted paths
- DCGT from HPGT is now ranked 100
- DCGT From Trunkline is now ranked 200
- Sowega from HPGT defaulted to rank of 500

#### Nomination Example Three

*Nominate Pooling transaction from Rec Point to a Pool, and then a "Buy" and "Sell" at the Pool for one gas day*

- Buy 500 Dth from GID 61200 at Trunkline PIN 502710
	- Transaction Type (TT = 01) Buy
- Pooling 500 Dth to Zone 0 South Pool PIN 611001 from Trunkline
	- Transaction Type (TT = 08) Pooling
- Buy 500 Dth at the Pool from GID 65000
- Sell 1,000 Dth to GID 61500

—Transaction Type (TT = 01) Sell

## Nomination Exercise Three

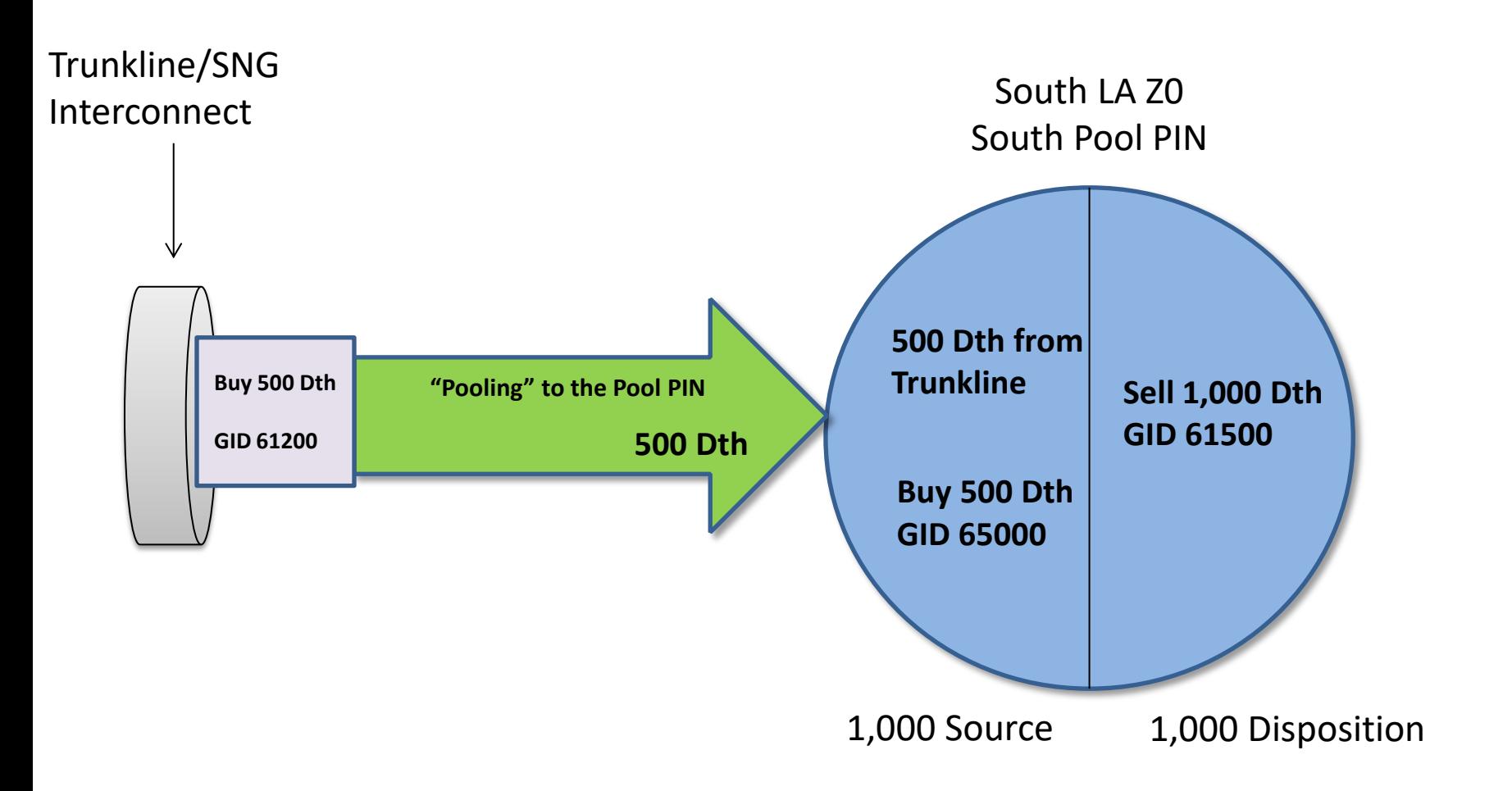

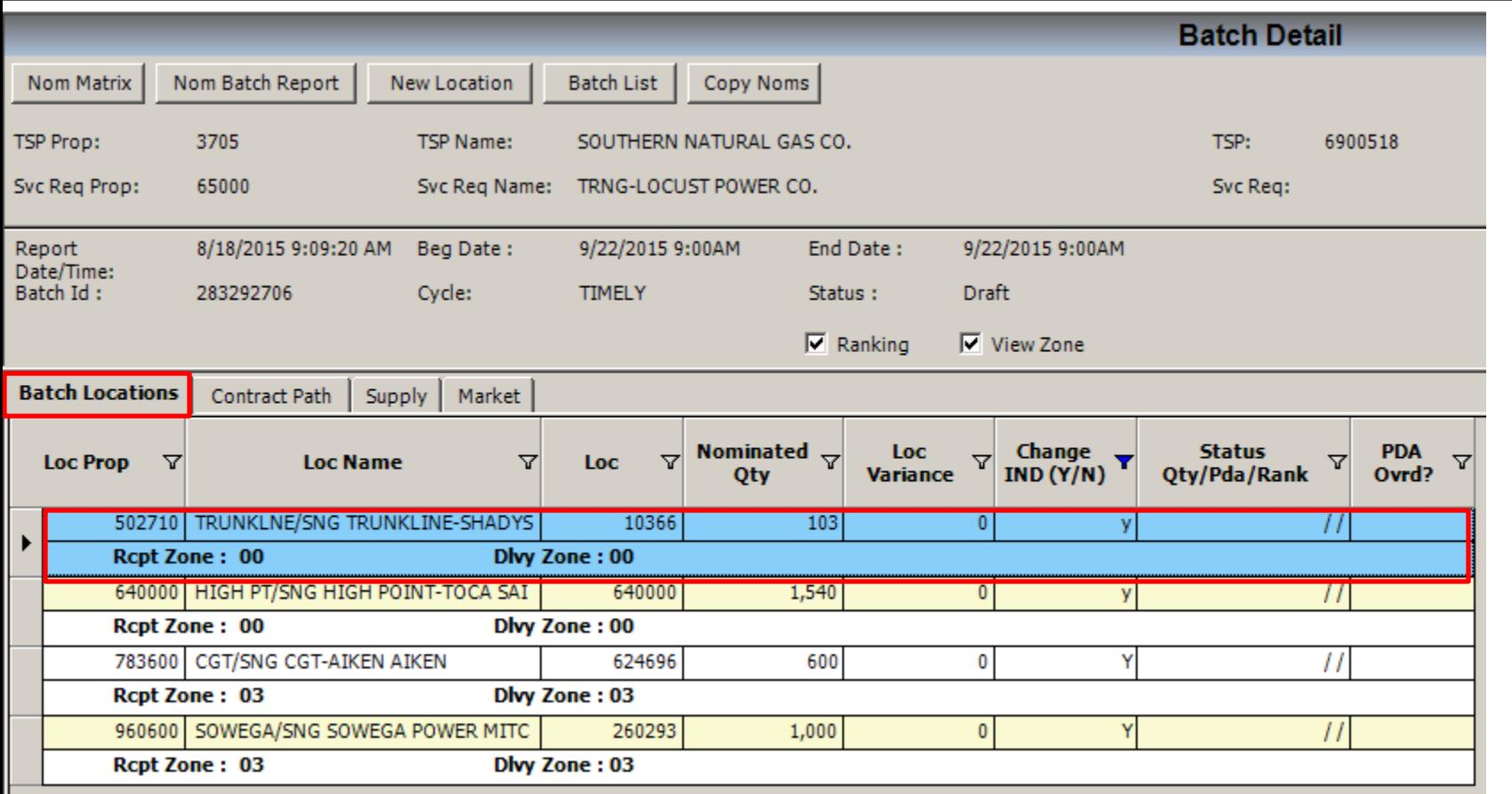

- Click on *Batch Locations* Tab
- We are buying 500 Dth from GID 65000 at Trunkline and already have activity at the PIN
- Double Click on the Trunkline Line to go to the Trunkline PIN

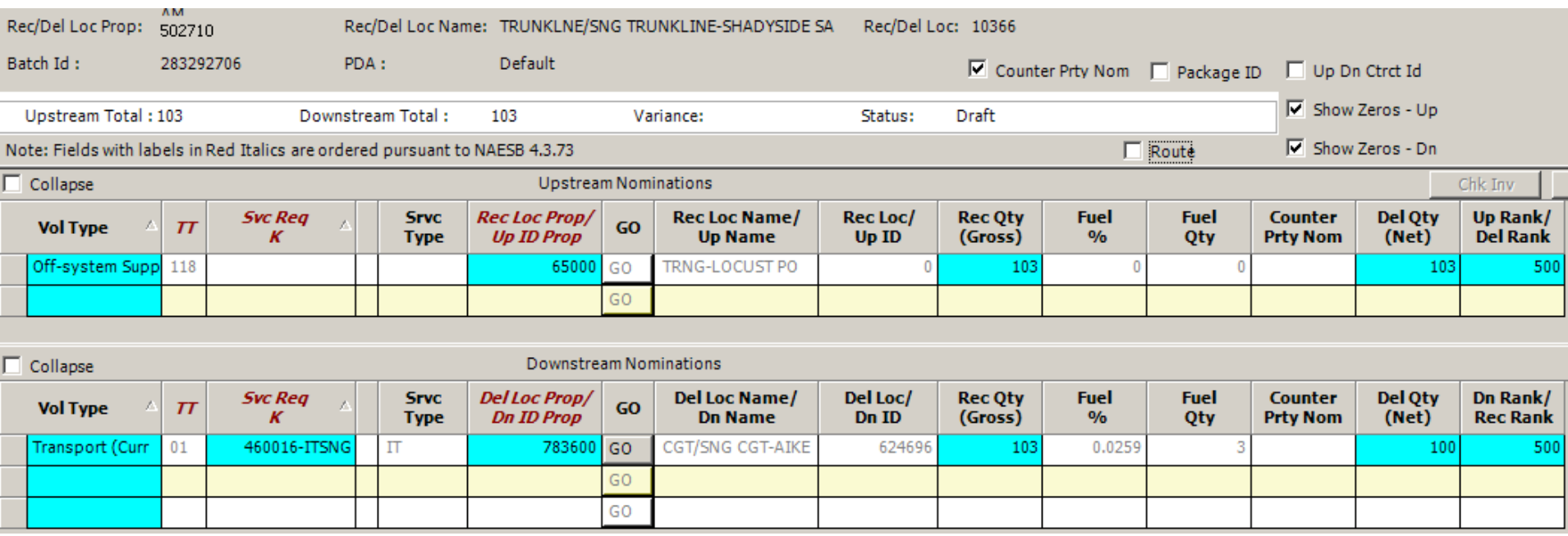

- At the Trunkline PIN the previous transaction is populated
- Add the *Buy* from GID 61200 for 500 Dth

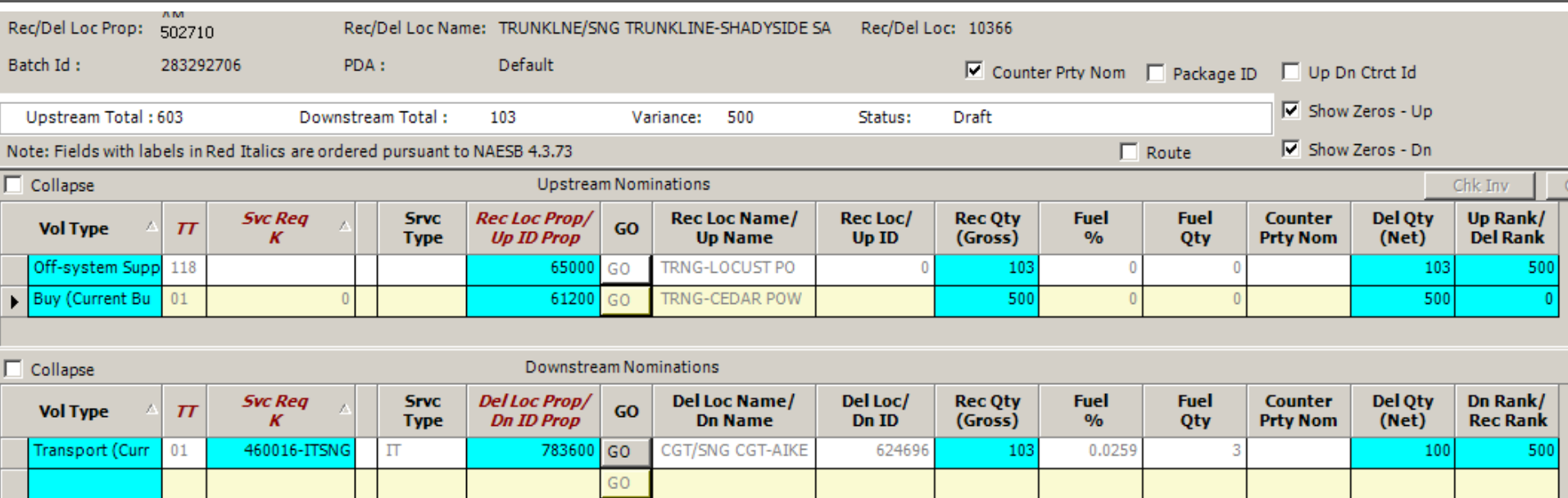

• The *Upstream Nominat*ion is complete

GO

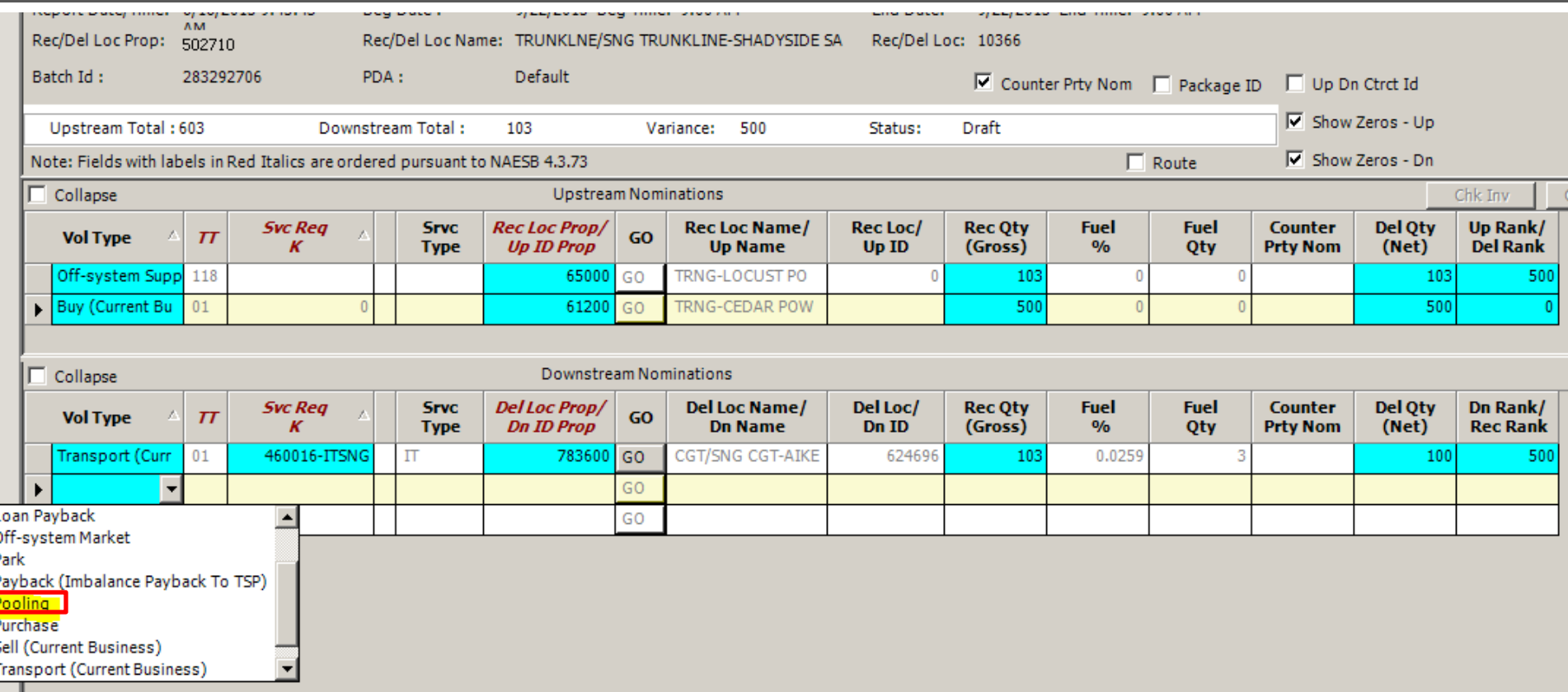

- Add the downstream pooling transaction
- Select *Volume Type Pooling* which is TT =08

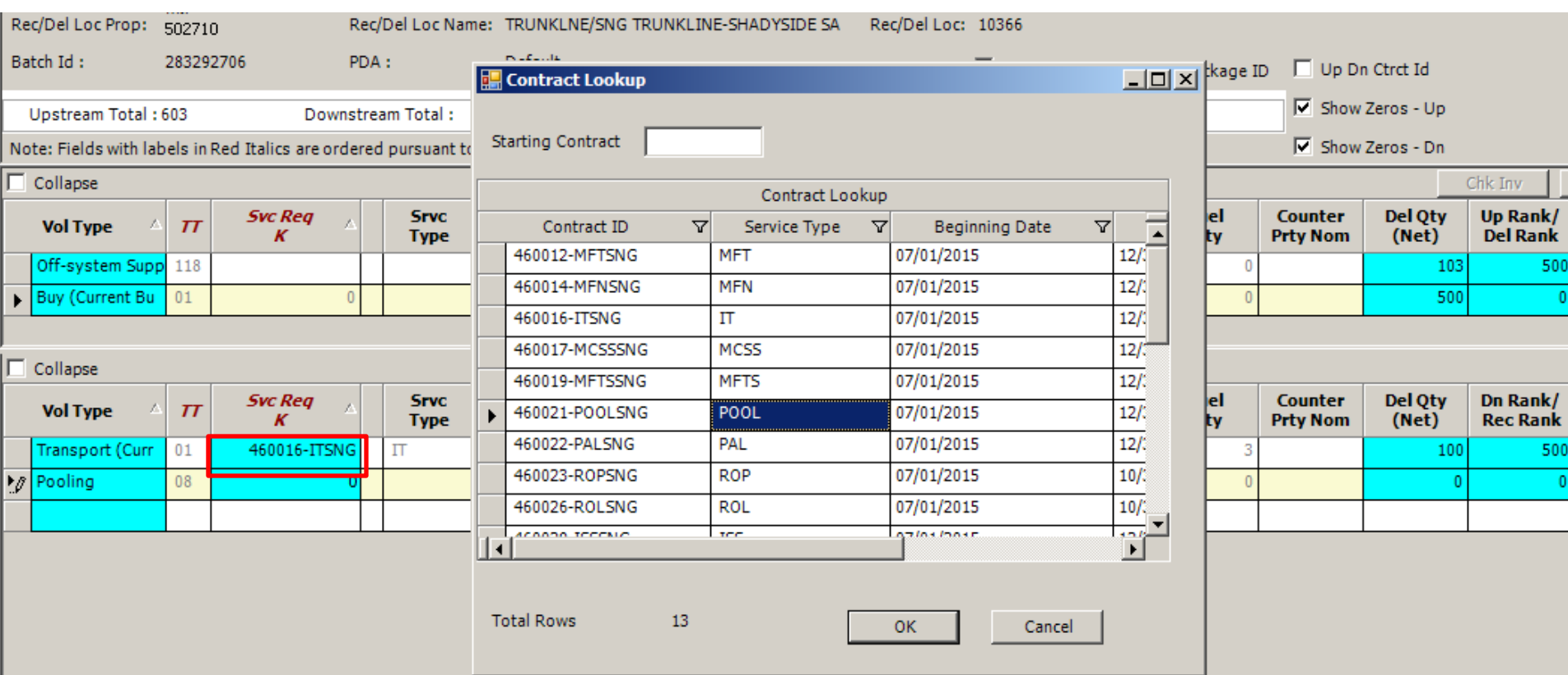

• Double Click in *Svc Req K* field to select your Pooling Contract or manually type your contract number

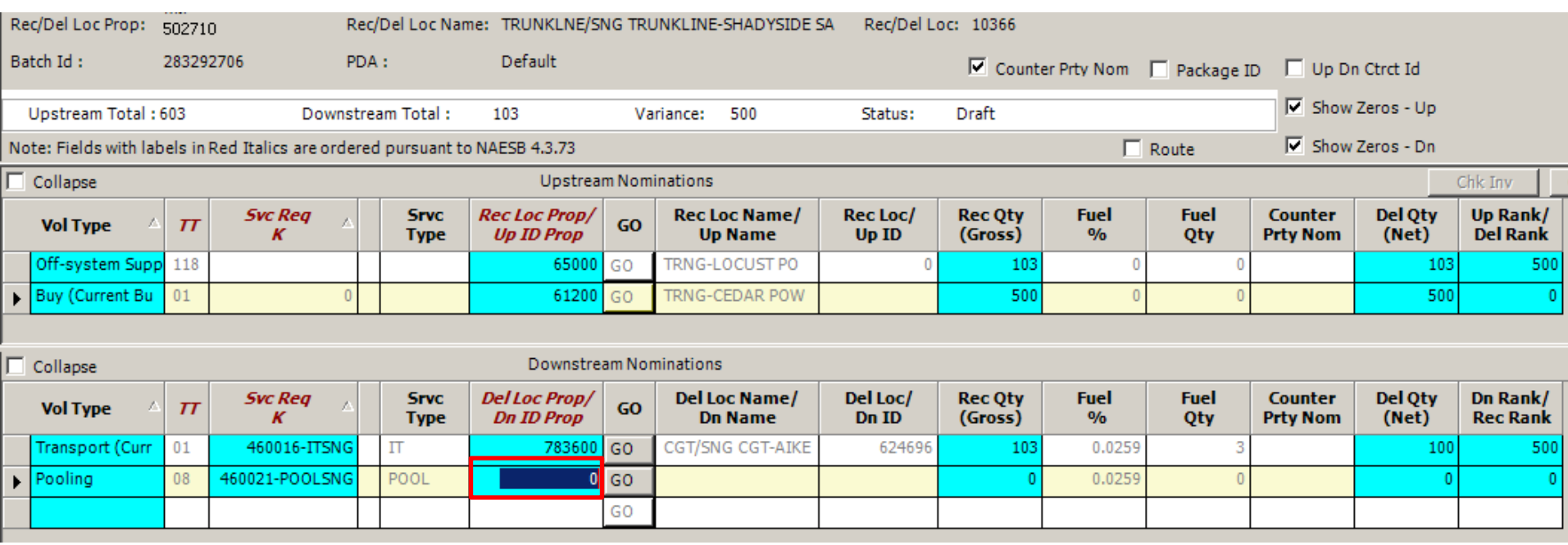

• Double Click to search for the Zone 0 South Pool PIN or manually type the PIN number 611001

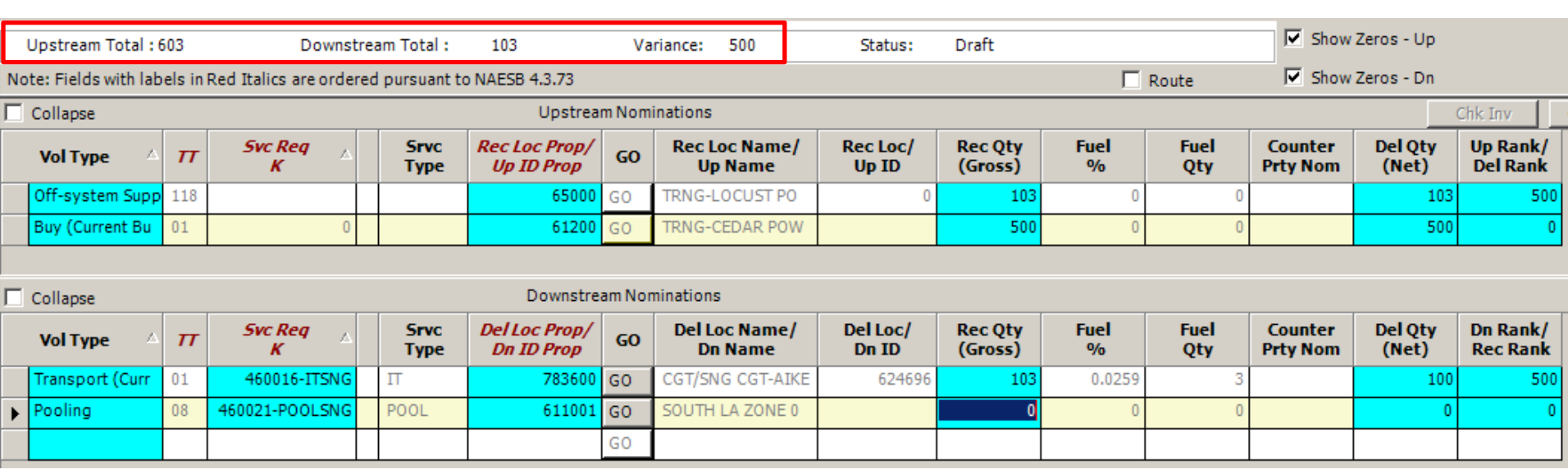

• Complete the Downstream portion of nomination to balance out the PIN and resolve the *Variance*

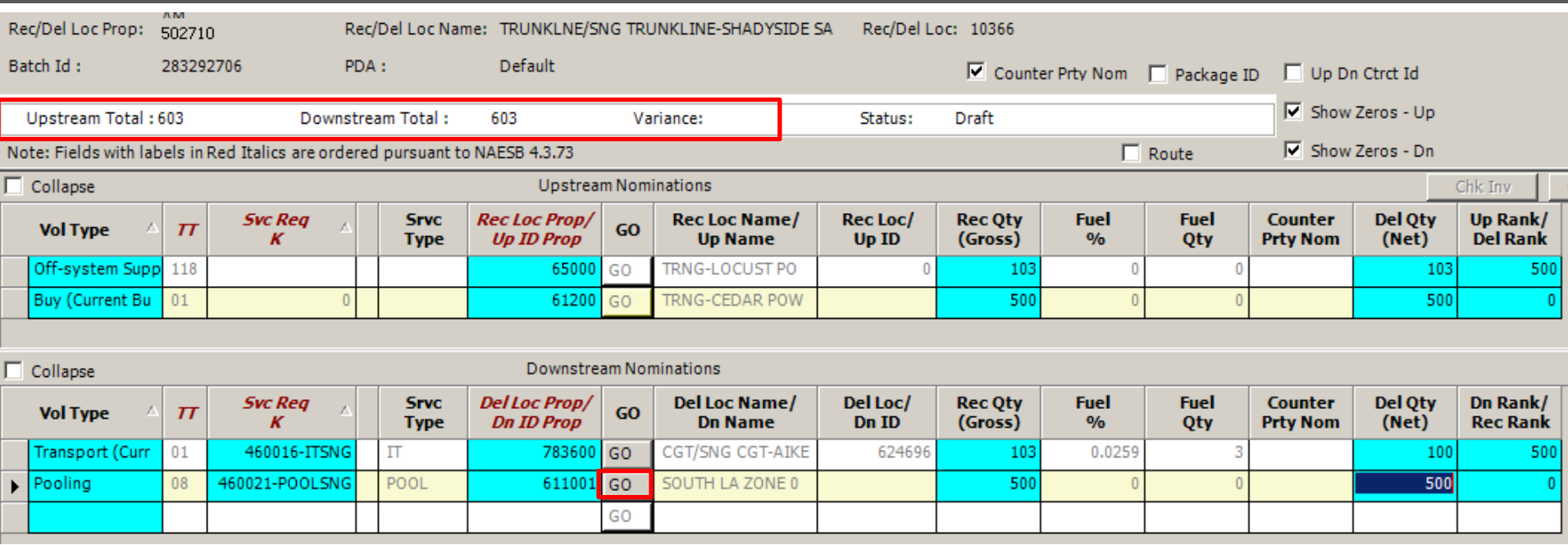

- The Focal PIN is now in balance and the *Variance* has been resolved
- Click *GO* to advance to the Zone 0 South Pool PIN

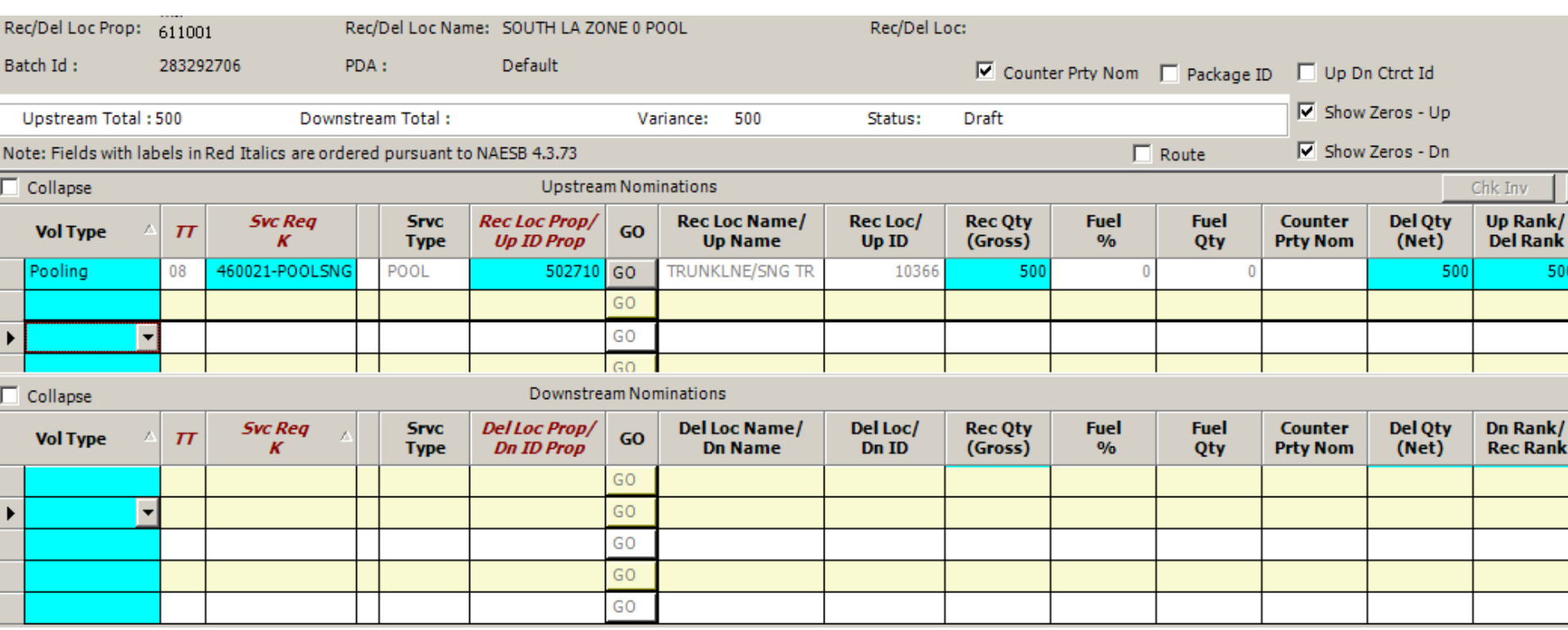

- The Pooling Transaction is already populated in the *Upstream Nomination* section
- Add the Buy for 500 Dth from GID 65000 in the *Upstream Nomination* section

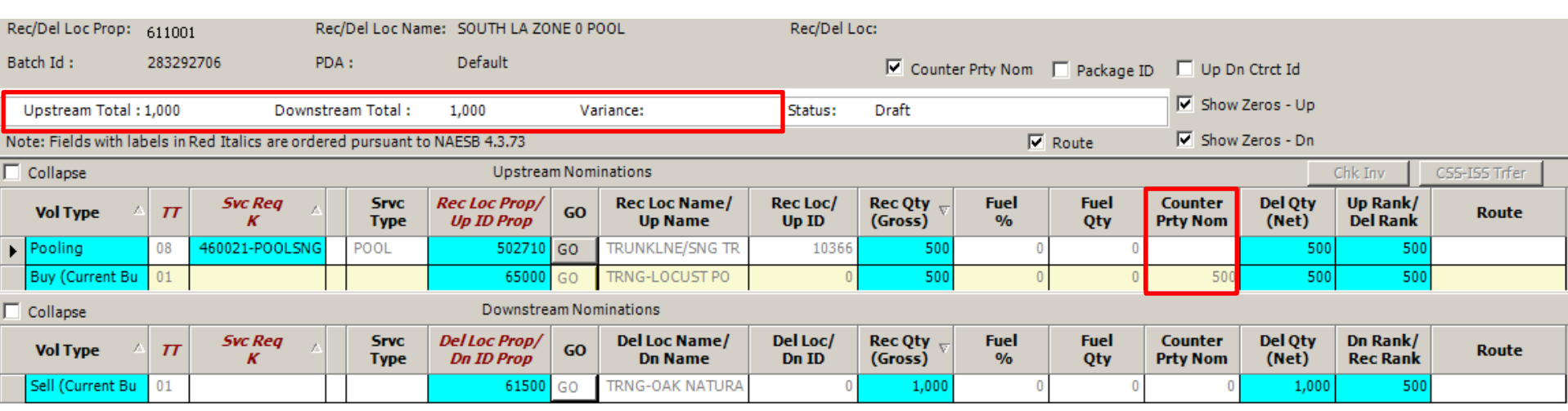

- The *Counter Prty Nom* column has our 500 there
- This indicates that GID 65000 has nominated 500 to us
- Add the Sell to GID 61500, their nom is not in yet as the *Counter Prty Nom* column is still blank
- There is no *Variance* so the PIN is in balance

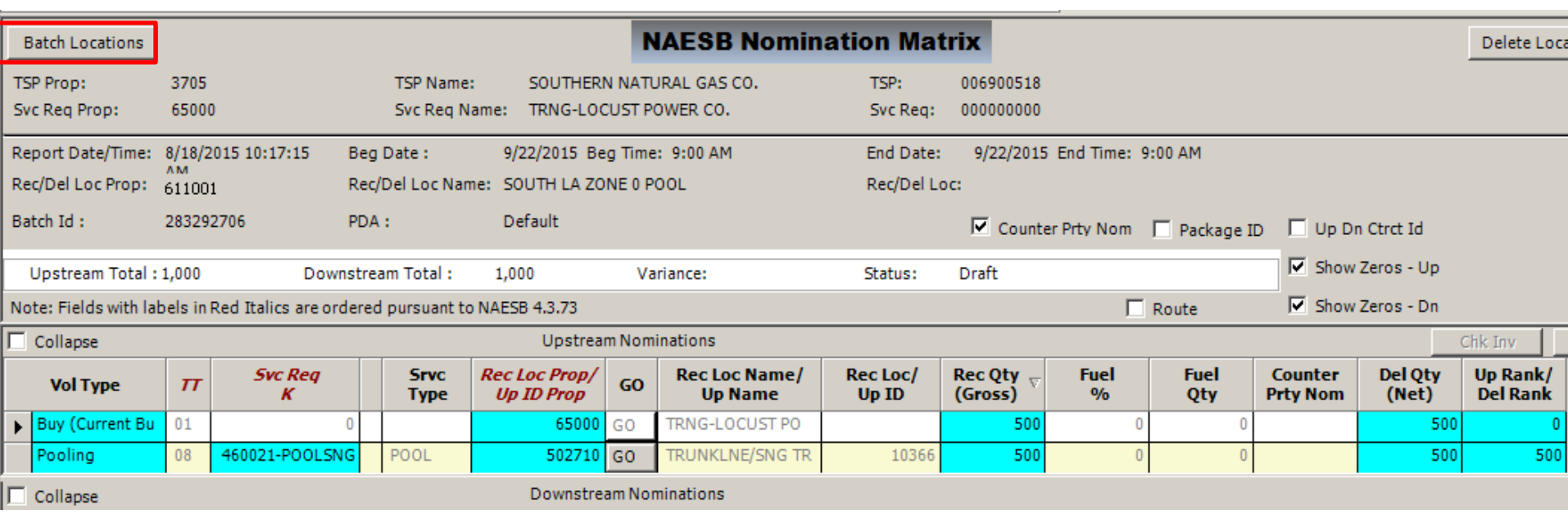

• Select *Batch Locations*

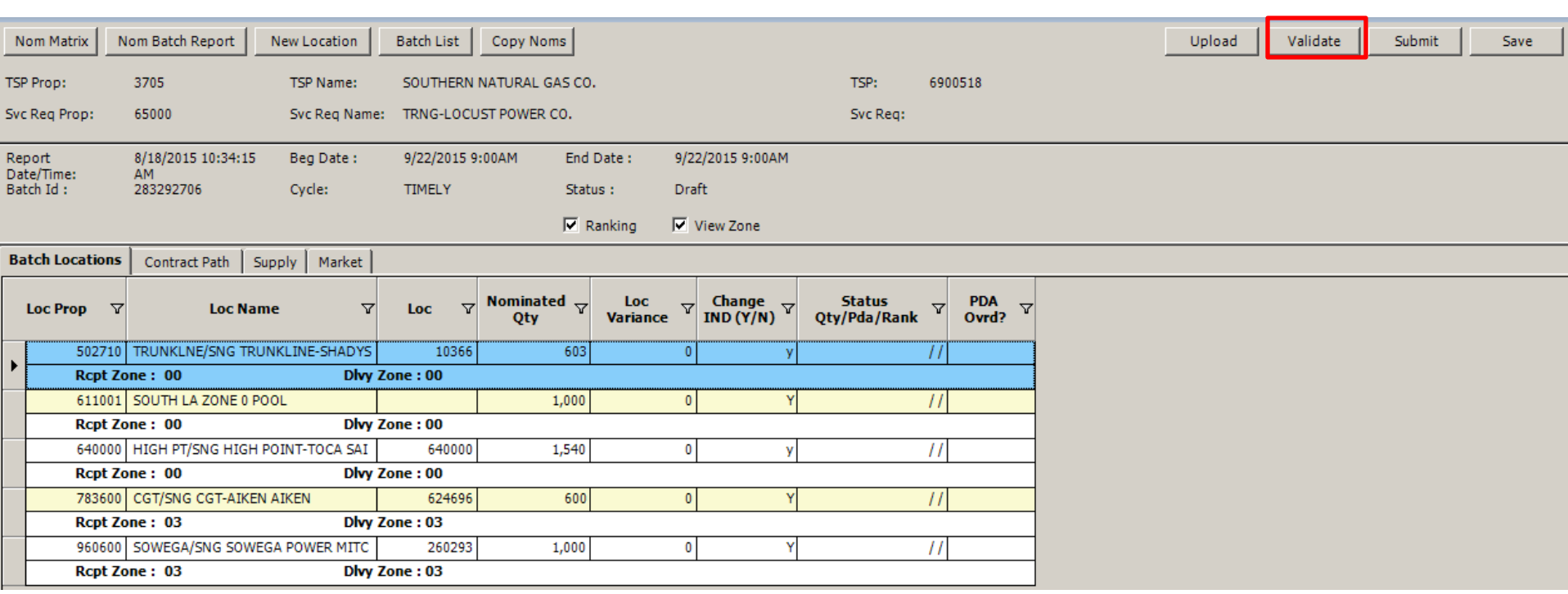

#### • *Validate* the Batch

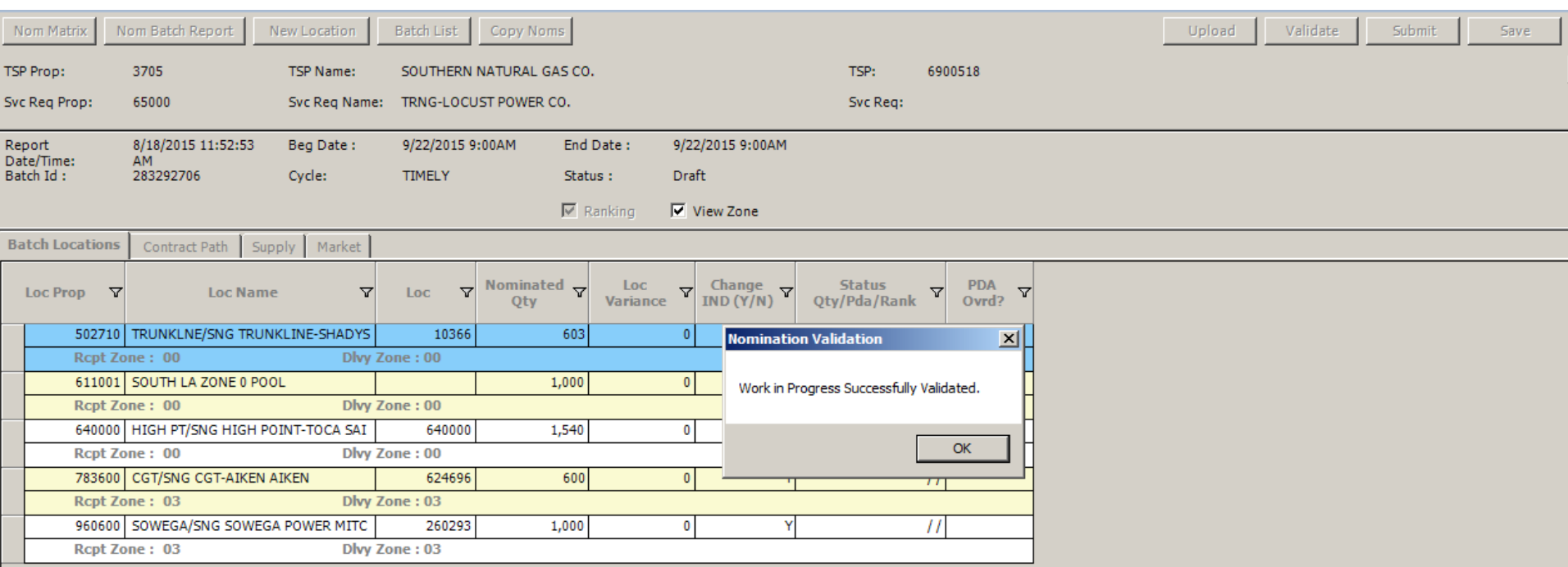

• The Batch has successfully validated

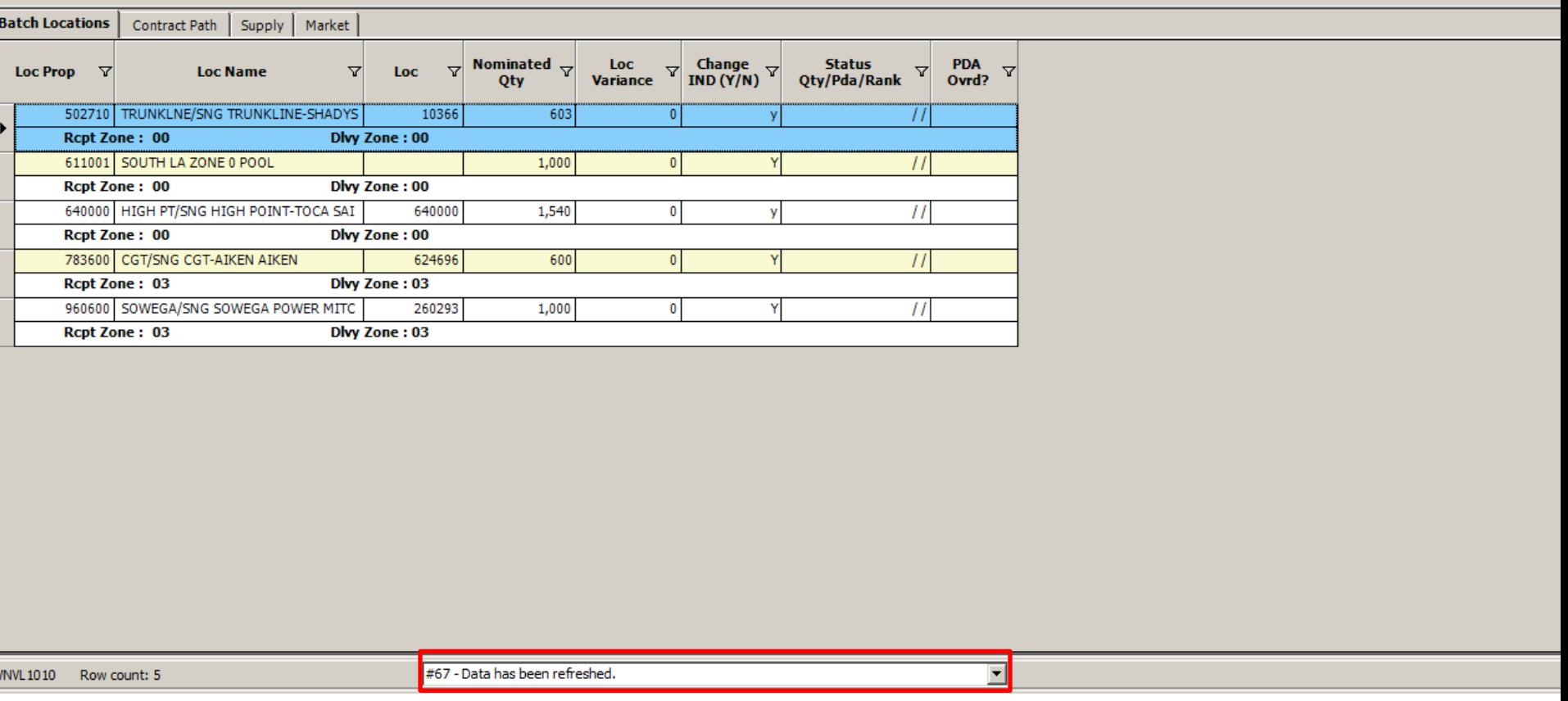

• Use dropdown to see all errors in the Batch

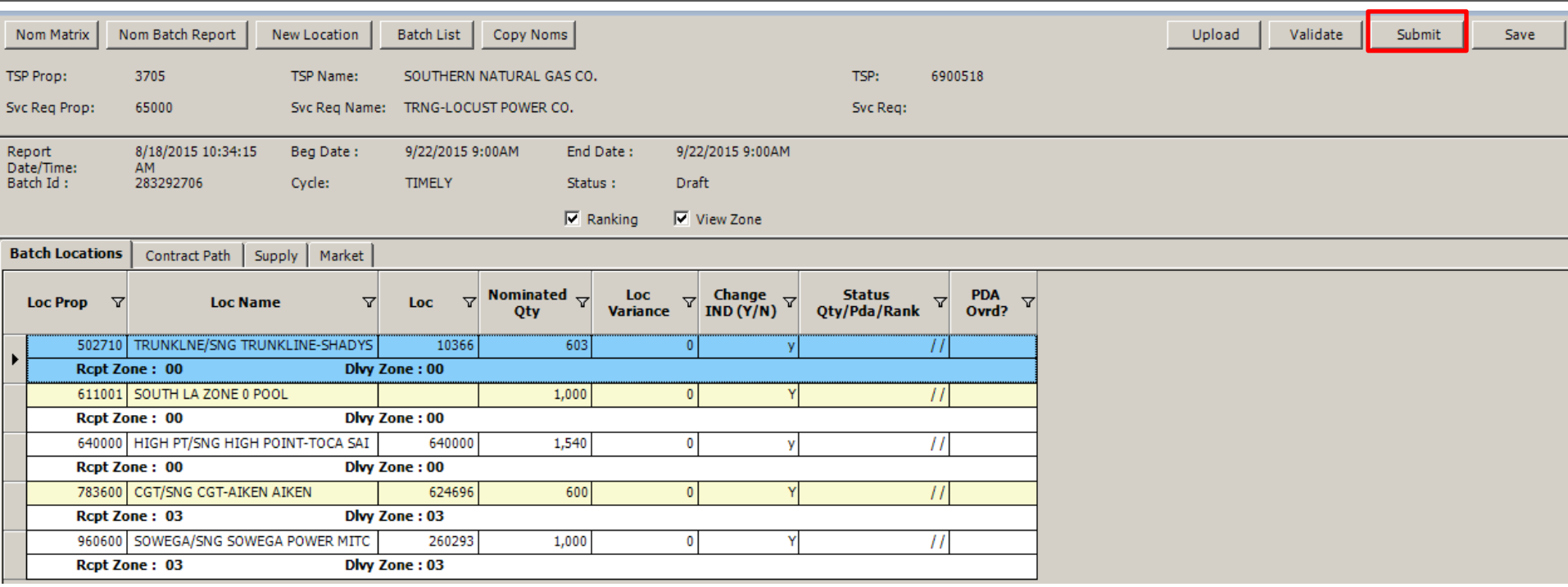

- *Submit* the batch once validated
- Remember, submitted batches cannot be changed once submitted to the pipe

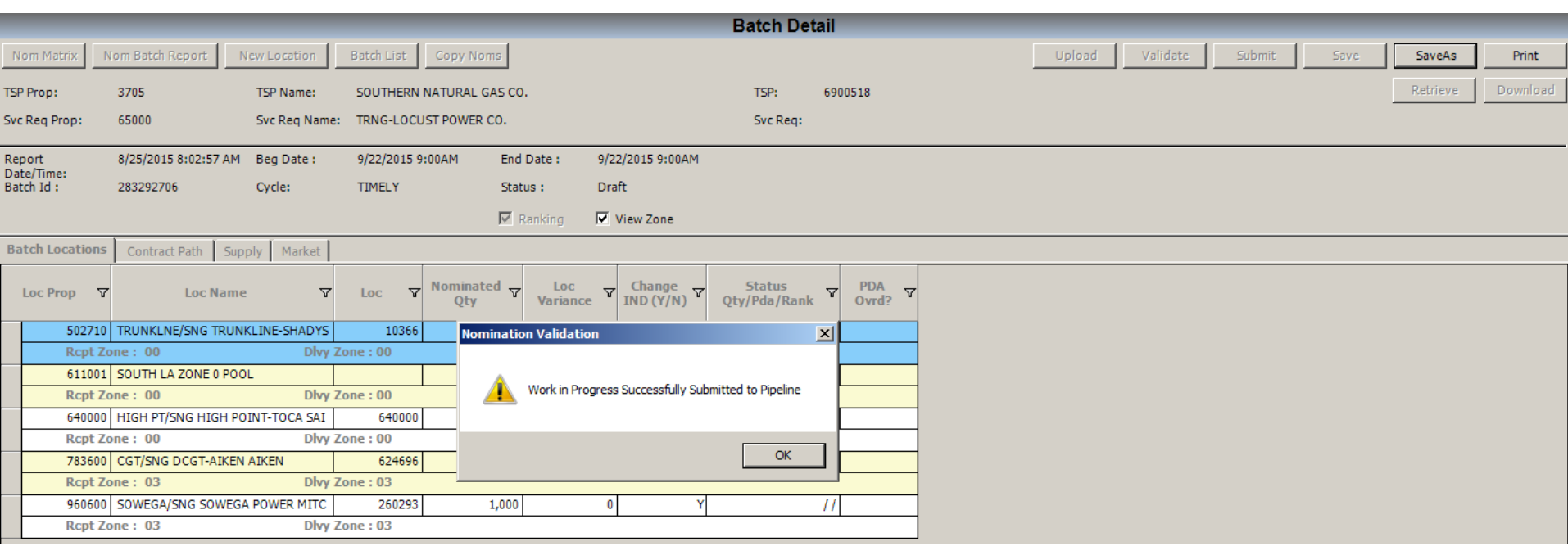

• Batch successfully submitted

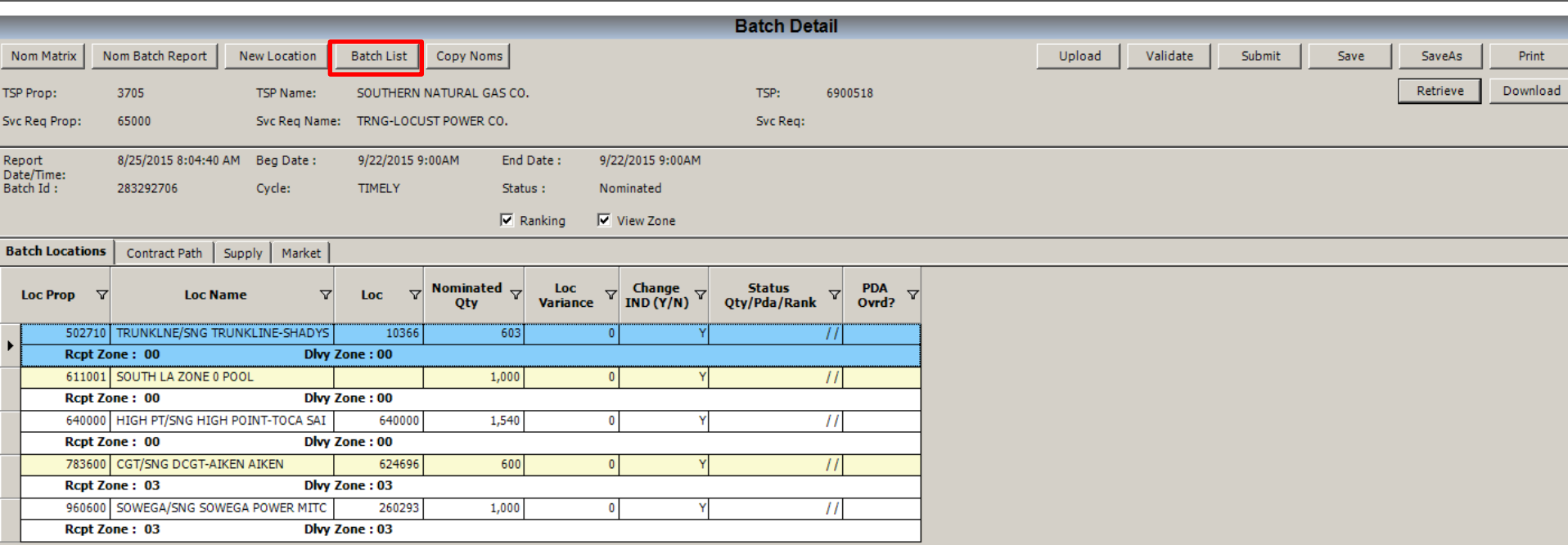

• Click on *Batch List* to find a submitted Batch

#### Nomination Exercise Three – NAESB Matrix Screen

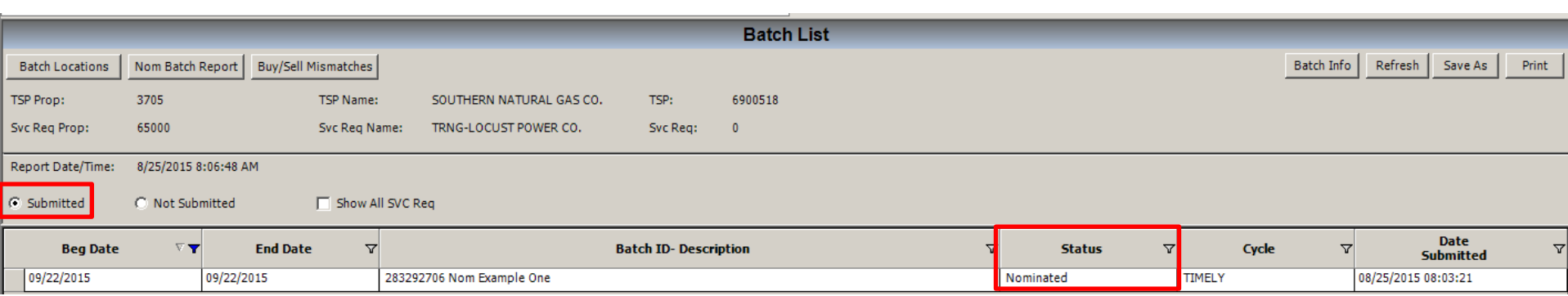

- Select the *Submitted* radial button to find your nomination
- Make sure it is in Nominated *Status*